# **AIPHONE**

# **IXG System**

**Tenant Station Tenant Station (with handicap support) IXG-2C7 IXG-2C7-L**

# **Operation Manual**

**Software version 1.00 or later**

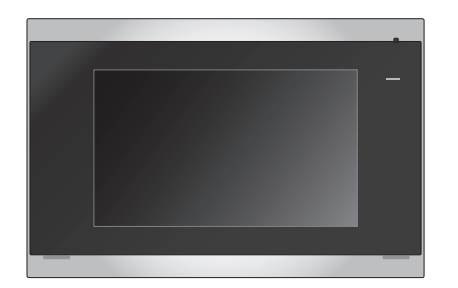

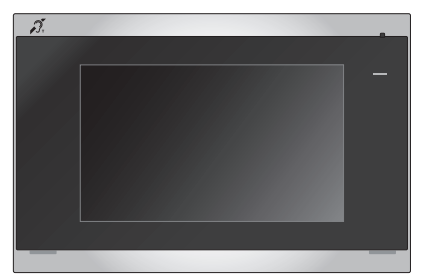

IXG-2C7 IXG-2C7-L

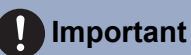

- Be sure to read this document (Operation Manual) in advance to use the product in the proper manner.
- The illustrations and images used in this manual may differ from the actual items.

# <span id="page-1-1"></span><span id="page-1-0"></span>**Literature information**

The important information concerning correct operation and what you should observe is marked with the following symbols.

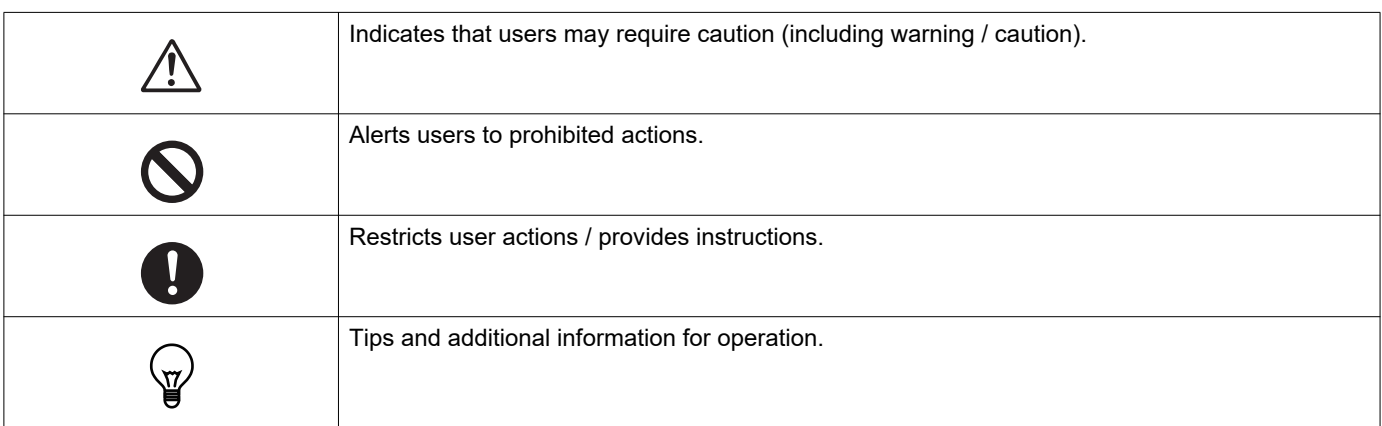

- Terms and button names displayed on the station and PC screens are indicated as **[XXXX]**.
- Page reference are shown as "Title  $(\rightarrow$  page XX)".
- In this document, the Video Door Station and Door Stations without cameras are collectively referred to as the "Door Stations."

### <span id="page-2-1"></span><span id="page-2-0"></span>**Precautions**

**Warning This symbol means that operating the device incorrectly ignoring these precautions may cause severe injury or death.**

**Do not disassemble or modify the station.** This may result in fire or electrical shock.

**Keep the station away from liquid.** If this happens, remove the LAN cable. Otherwise, this may result in fire or electrical shock.

#### **Keep the station away from flammable materials.**

If this happens, remove the LAN cable from the station. This may result in fire or electrical shock.

**If there is smoke, abnormal odor, abnormal sound, or if the station is damaged, immediately disconnect the LAN cable from the station.**

This may result in fire or electrical shock.

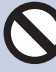

**Do not, under any circumstances, open the station.**

Voltage within some internal components may cause electrical shock.

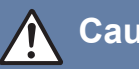

#### **Caution Negligence could result in injury to people or damage to property.**

**Do not attempt to cover, insulate, or coat the station in any way.**

This may result in fire or malfunction.

**Do not apply excess pressure to the LCD screen.**

If the screen is punctured it may result in injury.

#### **If the LCD is punctured, do not touch the liquid crystal inside.**

Inflammation could result.

- If liquid crystal is ingested, immediately gargle with water and consult your doctor.
- If contact should occur, flush or rinse area with water thoroughly and consult your doctor.

**Do not puncture the LCD screen with a sharp object.**

If the screen is punctured, it may result in injury.

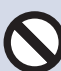

**Do not put your ear close to the speaker when using the station.**

May cause harm to the ear if a sudden loud noise is emitted.

### <span id="page-3-0"></span>**Precautions on operation**

#### **Requests**

- Keep the unit more than 1m (3.3') away from radio or TV set.
- Keep the station at least 20 cm (7-7/8") away from wireless devices such as wireless routers, or cordless telephones. These devices may cause the image or sound distortion.
- When making hands-free calls, talk within 30cm (12") or less from the station. If you stand too far away, it may be difficult for the other person to hear the communication.
- In order to prevent unexpected problems from occurring due to leaking unique information stored in the device, it is the customer's responsibility to delete settings, recorded video/audio, and other information stored in the device, when discarding, transferring, or returning the device. To delete this information, contact the guard or management company.
- When using doorbells or other devices from a non-Aiphone brand with this system, do so according to the specifications and guarantees provided by the manufacturer and seller.
- Do not install the station under direct sunlight. If it is necessary, shield the station from sunlight or the screen may be difficult to view.

#### **Notices**

- Aiphone is not to be held responsible for any and all damages resulting from content or specifications of this product.
- Aiphone is not to be held responsible for any and all damages resulting from malfunctions, defects, or misuse of this product.
- This station cannot be used during power outages.
- If the station is used in areas where there are business-use wireless devices such as a transceiver or mobile phones, it may cause malfunction.
- This station is for indoors use only. It cannot be used outdoors.
- This station is not meant to protect lives or property. Aiphone is not to be held responsible for any and all resulting serious accidents, disaster accidents, or physical damage.
- It must be noted in advance that the LCD panel inevitably will have a very small portion of its picture elements always lit or not lit it at all. This is not considered a station malfunction.
- The main unit may become slightly warm. However, this is not a malfunction.
- Hands-free calls are a method of automatically switching between the transmitter and receiver so that the louder of the two is prioritized, making it audible by the quieter of the two. (depending on the destination station) If the surrounding area is loud, the call may be interrupted, making it difficult to respond.
- During communication, the voice may not come through clearly when speaking before the other party has finished talking. Communication will proceed smoothly when waiting until the other party has finished before speaking.
- The noise reduction function may determine that certain tones are noise and cut transmission of those tones. This is not a malfunction.
- Warm-color lighting shining on the door station may change the tint of the image on the screen.
- If light enters the camera, the brightness of the LCD could flicker, while the subject of the camera could become darker due to the backlight. This is not a malfunction.
- When wall-mounted, the top of the station may darken. This does not indicate a malfunction.
- The background or colors could differ from the actual image if a striped pattern or other fine pattern is displayed. This is not a malfunction.
- If light from an LED light, fluorescent light, etc., enters the camera on the Video Door Station or other product, black stripes could appear on the LCD, the screen could flicker, or the colors could change. This is not a malfunction.
- If the outside temperature rapidly drops (such as after it rains), fogging could occur due to the temperature difference between the outside and inside of the Video Door Station, Entrance Station, or network camera, making the image blurry. However, this is not a malfunction and it will return to normal once there is no difference in temperature.
- Aiphone assumes no responsibility for corruption of saved information (such as changes to or deletion of saved information). Be aware of this in advance.
- If communication becomes congested or calls are made from multiple Video Door Stations in the system, the audio could drop, become delayed, or otherwise not operate normally.
- AIPHONE is not to be held responsible for any and all damages resulting from delays or inabilities to provide this service or mistakes/losses in communication methods for any reason outside the responsibility of AIPHONE, such as network device or Internet service outages, or line or communication method outages.
- Aiphone is not to be held responsible for any damages resulting from customer PINs or other transmitted information being leaked due to interception, unauthorized access, or other reasons along the communication path through the Internet.
- Available functions and services are limited according to the specifications of the installed system.

#### **Notices**

- The illustrations used in this manual may differ from the actual ones.
- Using a fluorescent light could periodically alter the color of the screen (color rolling). This is not a malfunction.
- The date and time displayed on this station will return to the initial value if the product loses power, such as during a power outage.
- This station is for installations on walls and vertical surfaces only.
- Station maybe unoperatable while updating the system settings.
- When putting a hearing aid into T-mode and approaching the unit, the intercom system may be affected by radio frequency interference etc., depending on the installation environment.
- If the calling destination is located in an environment prone to echoing, your voice and ambient noise may echo and be heard on the station during a call. This can be improved by adjusting the microphone volume on this station or the receive volume on the other station.

# **Table of contents**

### 1 Precautions

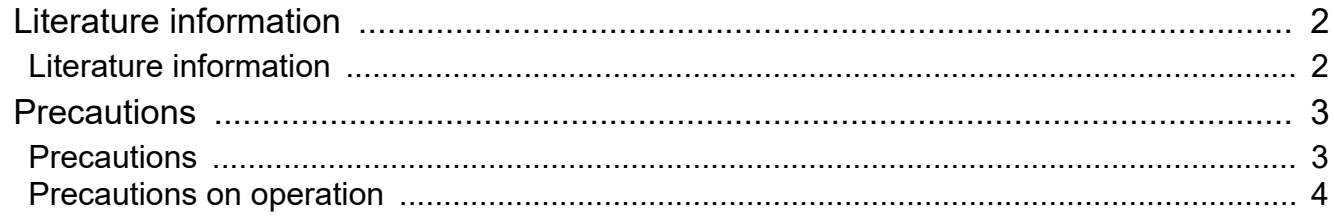

### 2 Before Using

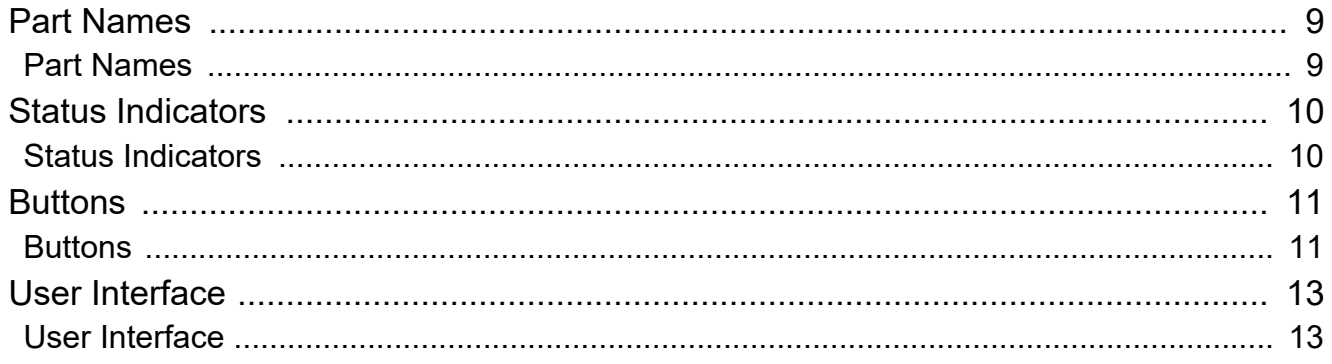

#### $\overline{\mathbf{3}}$ How to use

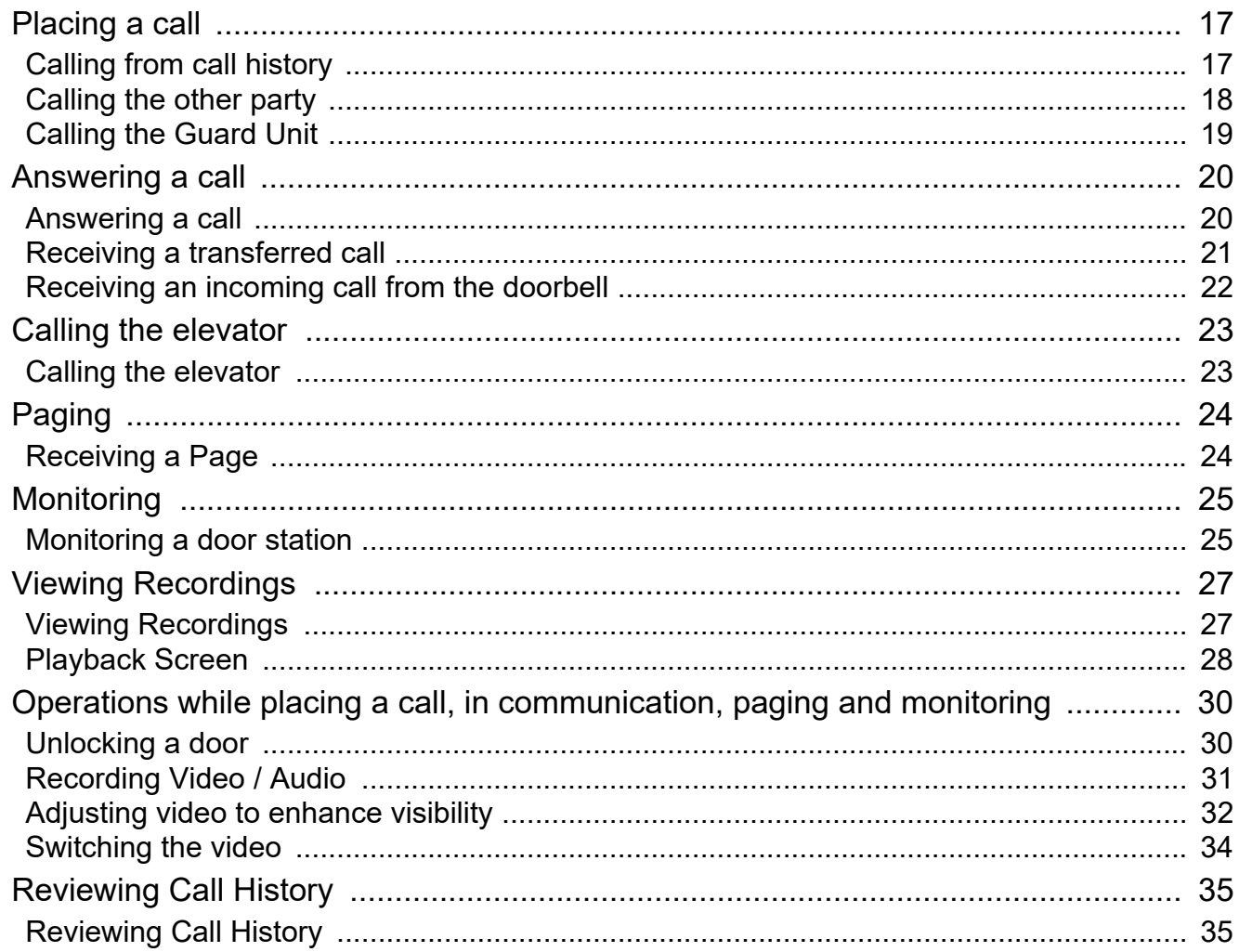

### Table of contents

### 4 Settings and Adjustments

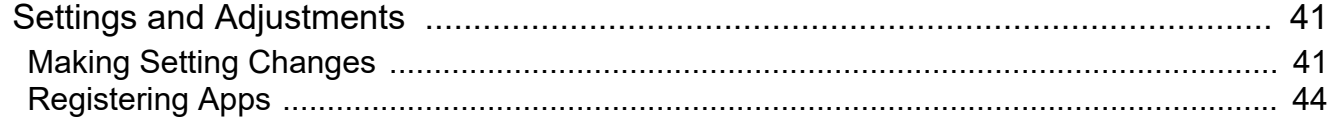

### 5 Other

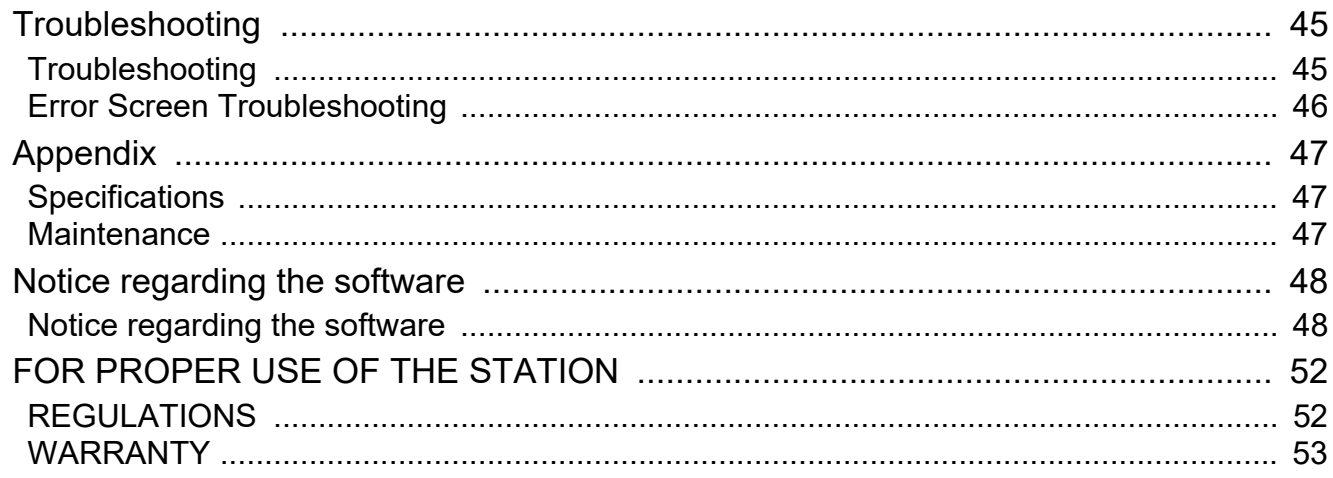

### <span id="page-8-1"></span><span id="page-8-0"></span>**Part Names**

### **Tenant Station IXG-2C7 and IXG-2C7-L (Hearing aid compatible)**

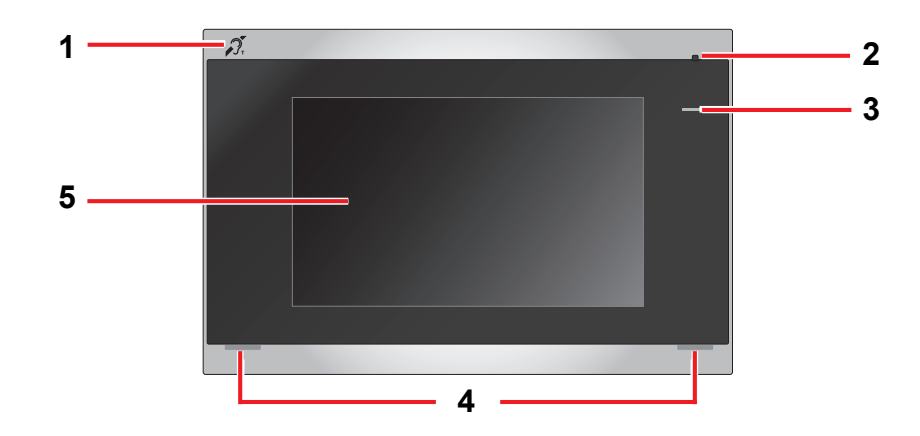

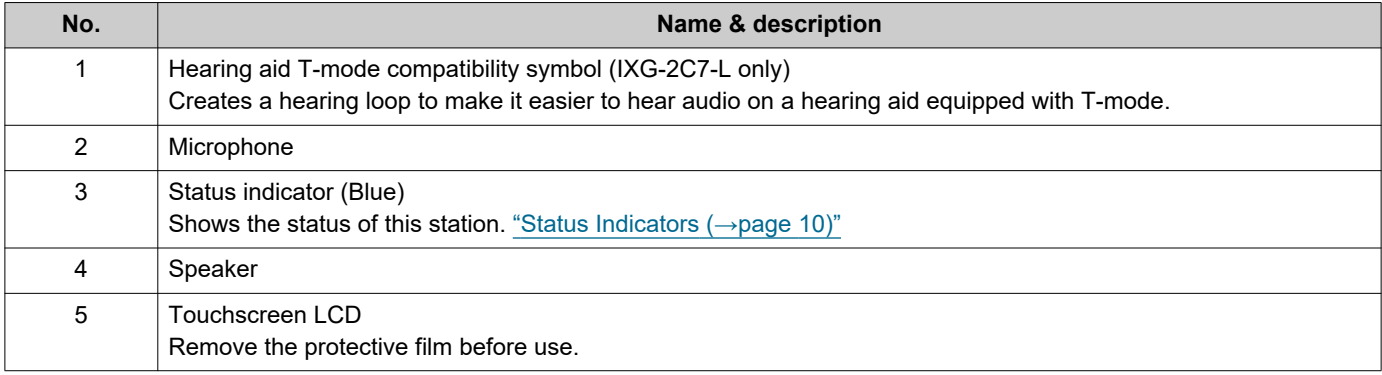

# <span id="page-9-1"></span><span id="page-9-0"></span>**Status Indicators**

#### <span id="page-9-3"></span>**IXG-2C7-L**

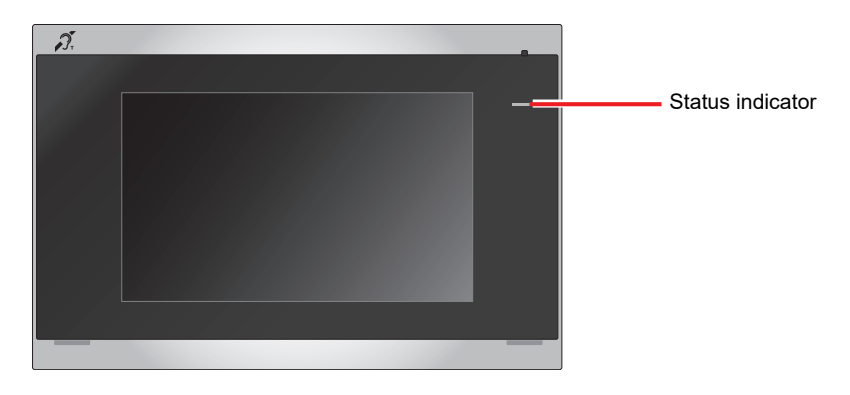

#### $\frac{1}{\sqrt{2}}$ : On,  $\Box$  : Off

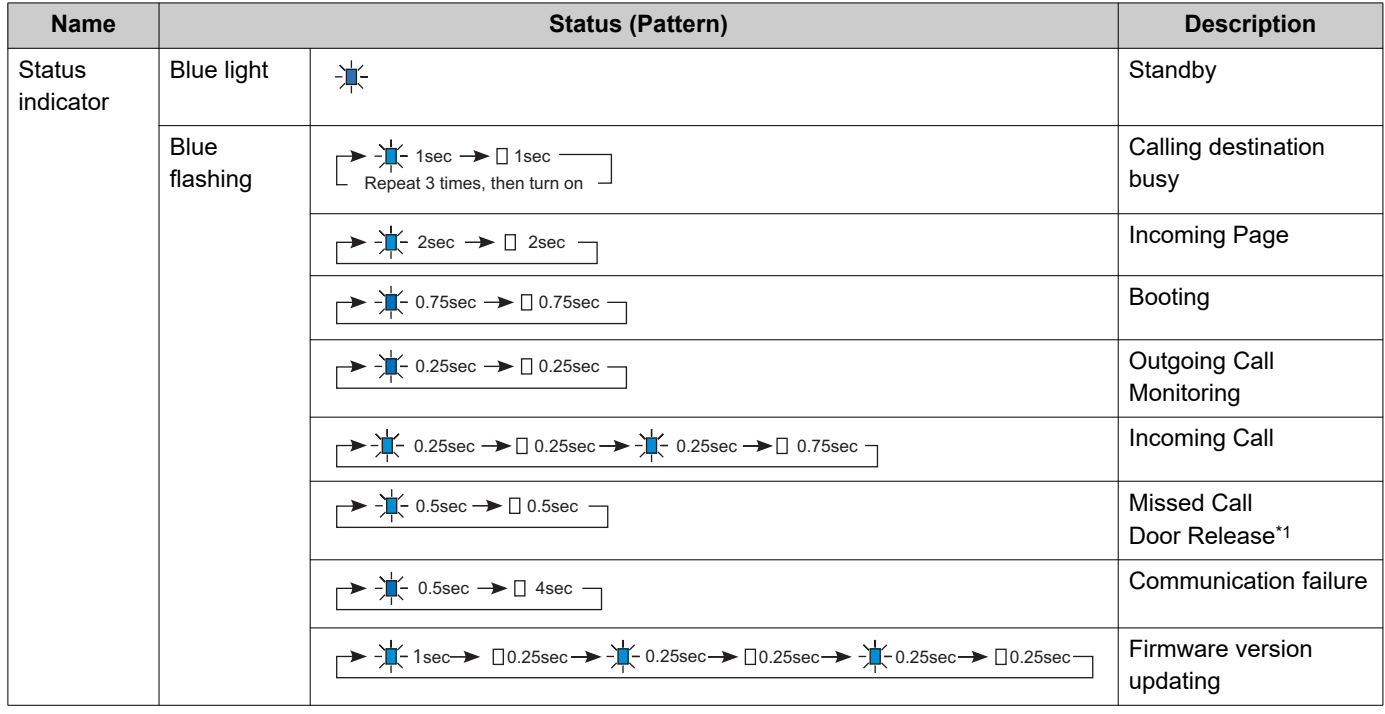

<span id="page-9-2"></span>\*1 If the door release timeout is set to 3 seconds or less, it will flash at a 3 second interval.

## <span id="page-10-1"></span><span id="page-10-0"></span>**Buttons**

#### Ex: Communication Screen **Ex: Settings Screen**

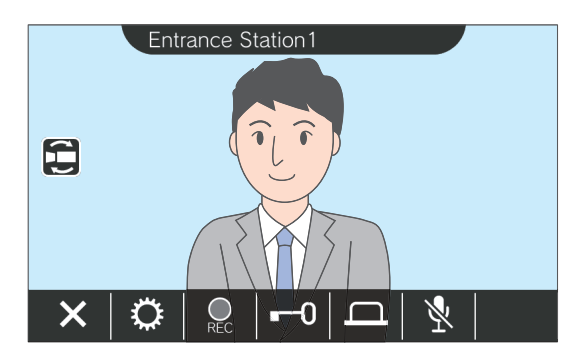

<span id="page-10-2"></span>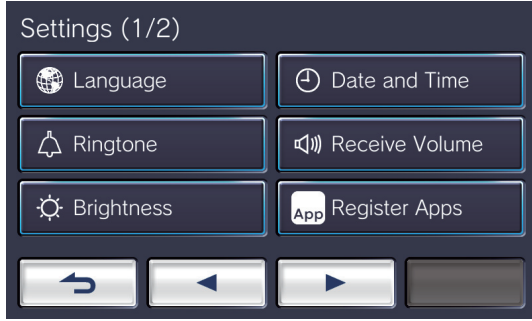

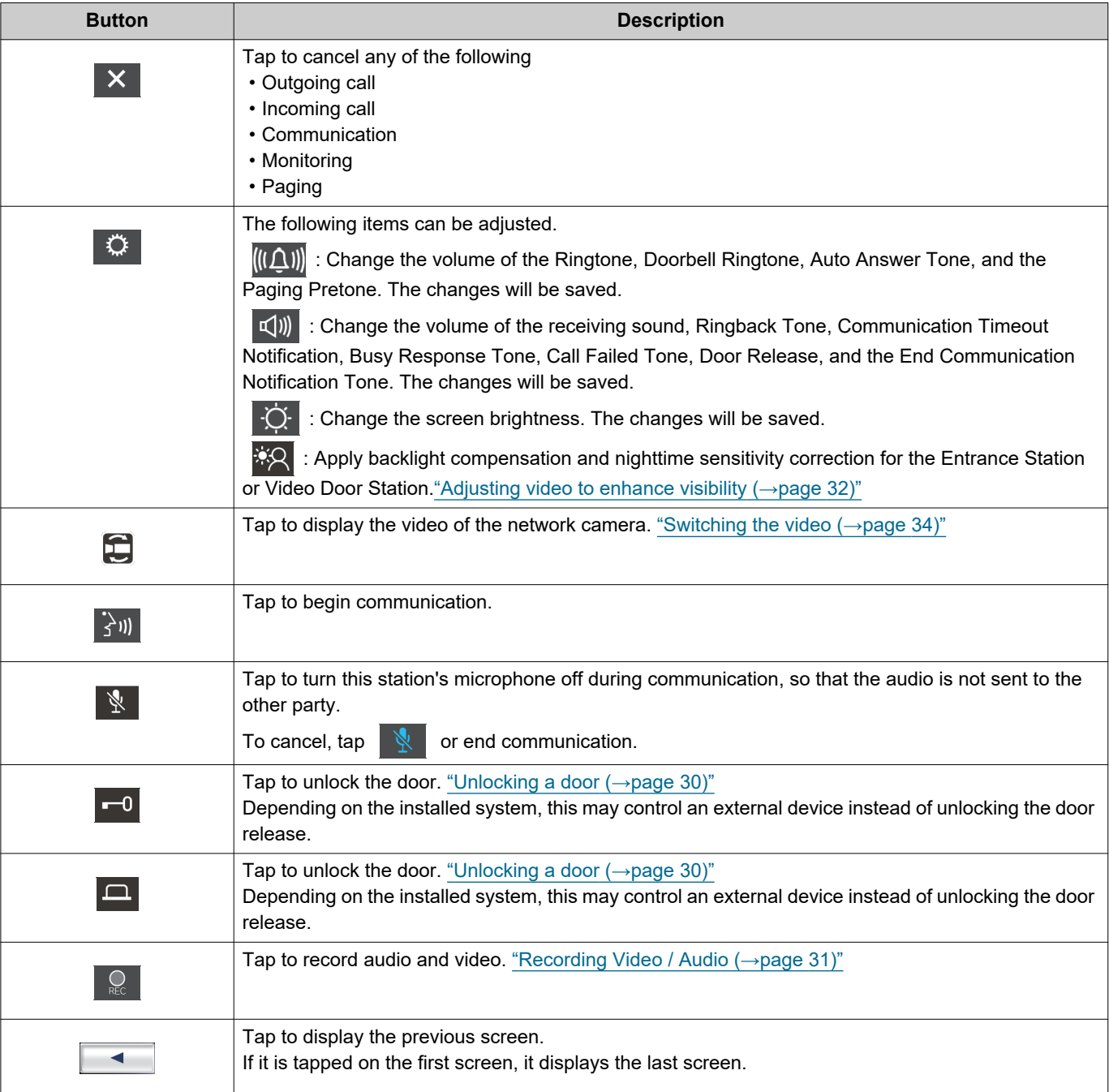

# **2 Before Using Buttons**

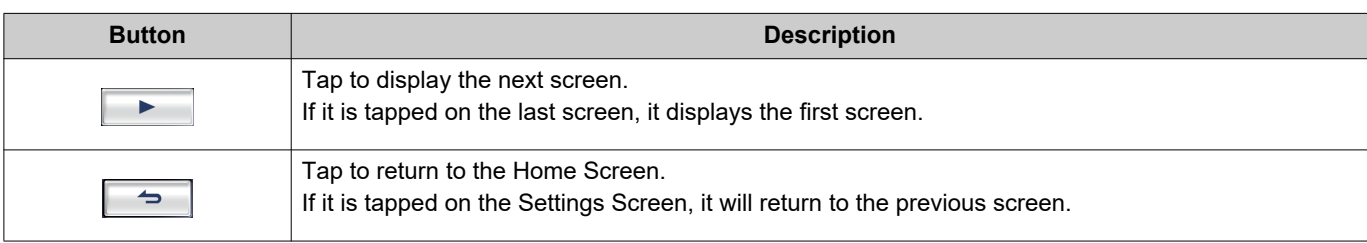

• Button display varies depending on the installed system.

# <span id="page-12-1"></span><span id="page-12-0"></span>**User Interface**

Screen display varies depending on the settings. In standby mode, the LCD display is OFF.

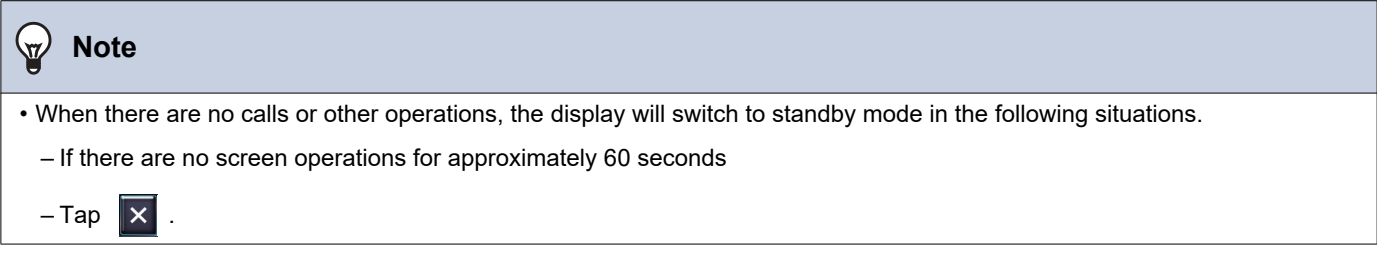

### **Home Screen**

Display the Home Screen in the following situations.

- Tap the Touchscreen LCD when the station is in standby mode
- Receive an incoming call from the doorbell

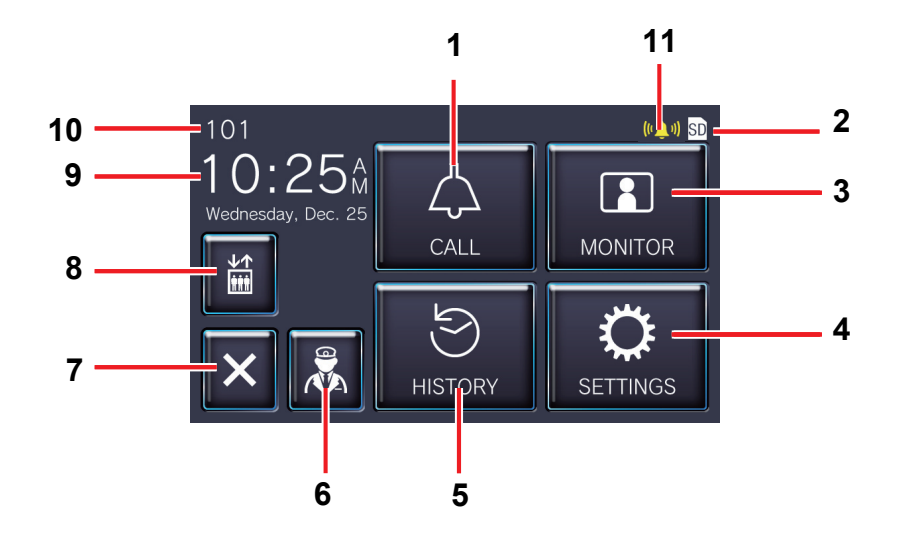

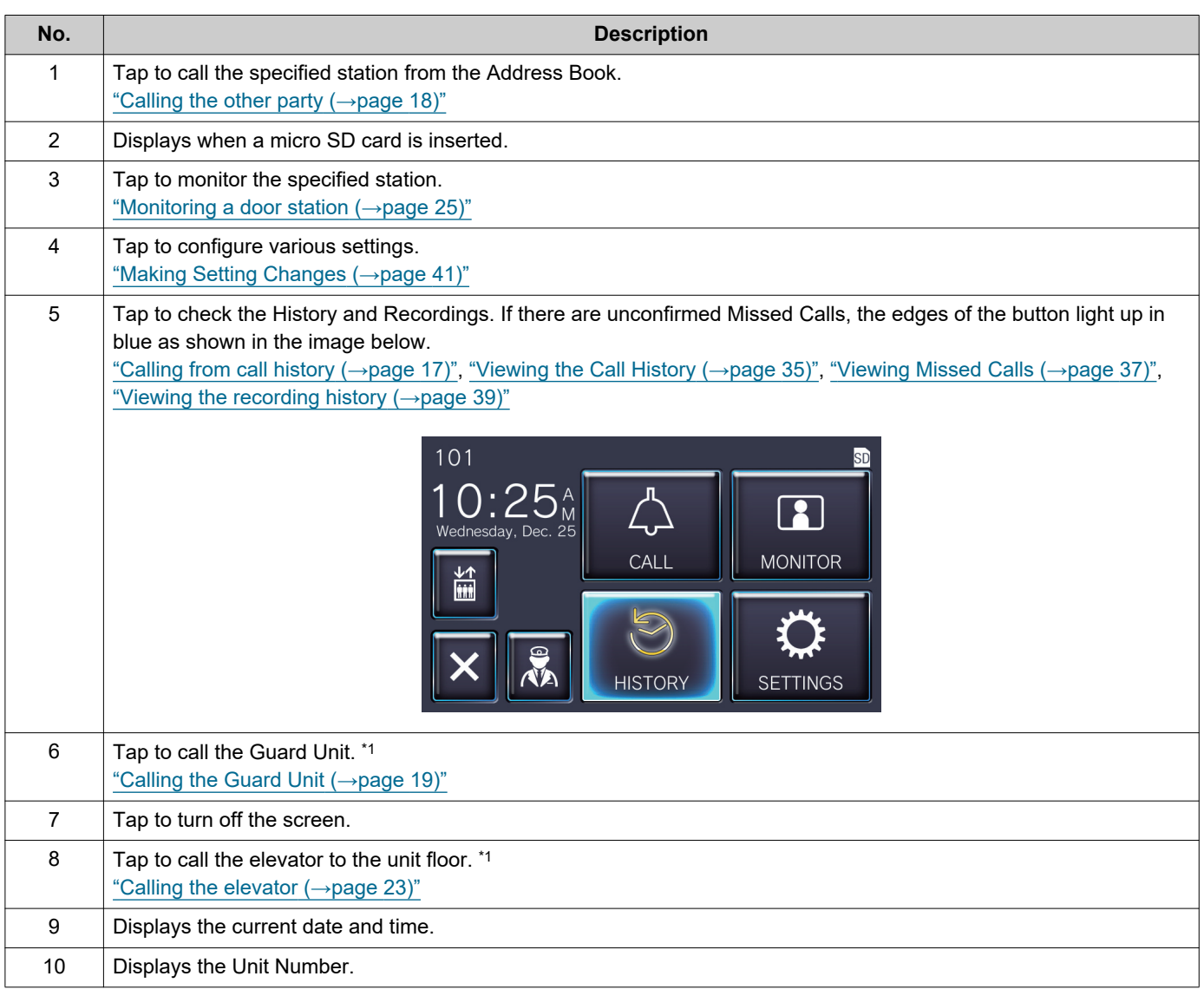

# **2 Before Using** User Interface

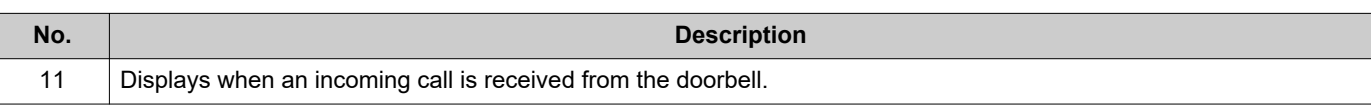

<span id="page-14-0"></span>\*1 May not be displayed depending on settings.

### <span id="page-15-0"></span>**Operation Screen**

The following screen is displayed when starting a communication with the other party.

#### Ex: Communication Screen

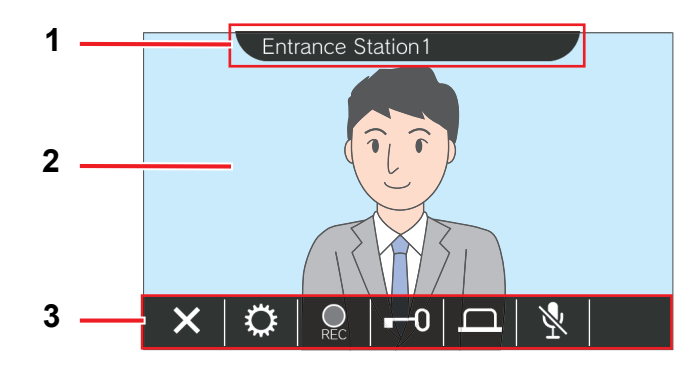

When receiving a call from a video station When receiving a call from an audio station

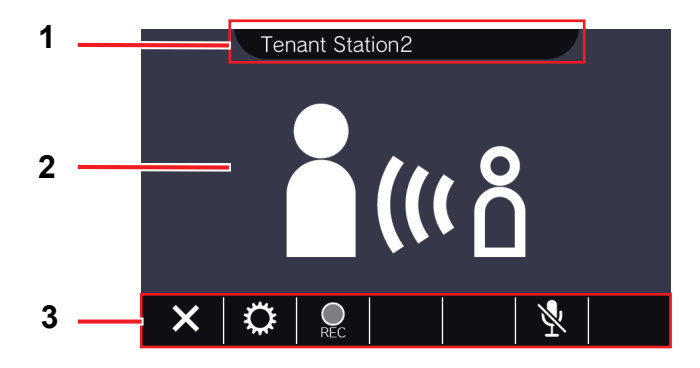

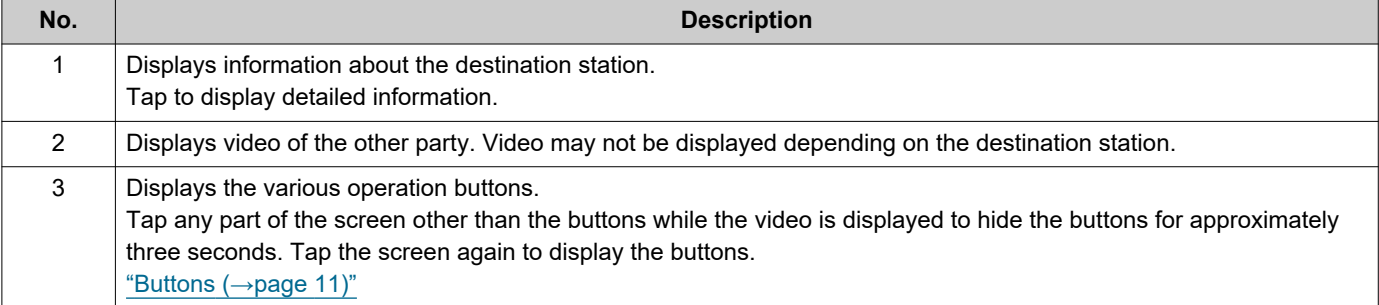

# <span id="page-16-2"></span><span id="page-16-1"></span><span id="page-16-0"></span>**Calling from call history**

If there is no response when a call is received, the incoming call history is retained as missed calls. If there are missed calls, the edges of the **[HISTORY]** button light up in blue. The edges of the button do not light up in blue if another station answered.

Place a call from the history if the call was not from a Entrance Station or Door Stations.

### *1.* Tap **[HISTORY]** on the Home Screen.

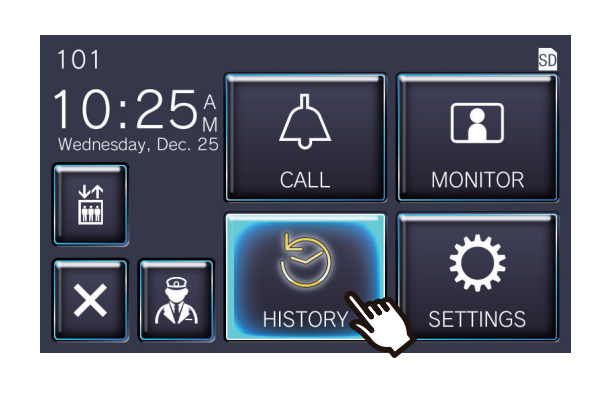

### $2.$  Tap  $\overline{4}$

• The Missed Calls screen is displayed.

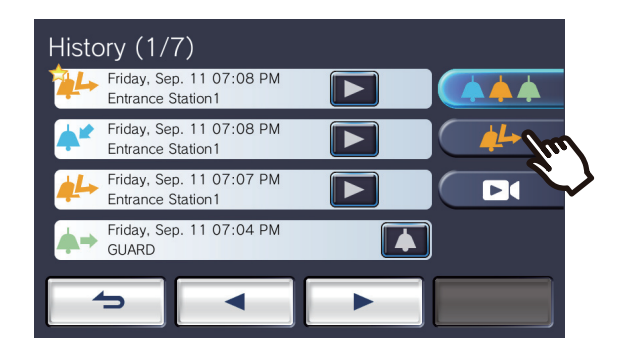

**3.** Tap the **1** icon to place a call.

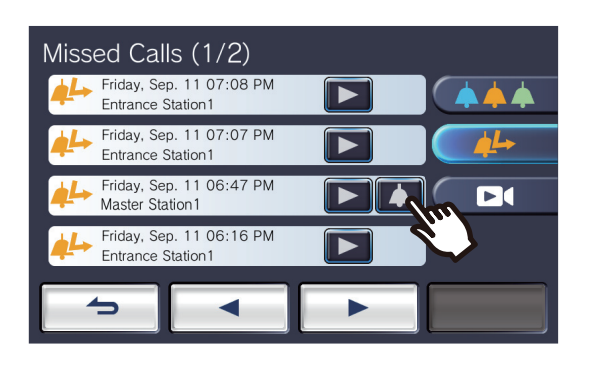

### *4.* Speak when the other party answers.

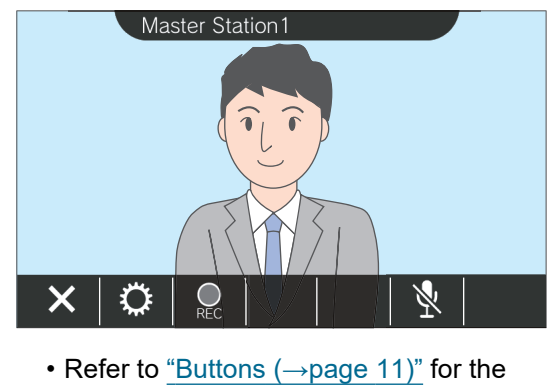

operations available during a call.

**5.** Tap **x** to end communication.

#### $\mathbb{Z}$ **Note**

- The call timeout may differ depending on the settings.
- If a page with a higher priority is received from another station while making an outgoing call or during communication, the outgoing call or call will be interrupted and the station will switch to the page.
- If the call continues for approximately three minutes, the communication will automatically end. A notification sound will play approximately 10 seconds before ending.
- The call duration cannot be extended on the station. If the communication is extended on the destination station, the call duration will be extended by approximately 10 minutes.
- The call priority is "Normal."

# <span id="page-17-1"></span><span id="page-17-0"></span>**Calling the other party**

Place a call using call button to one of the following units or stations.

- Guard Unit
- Common Area
- Commercial Unit
- Another Tenant Station that is registered in the same unit
- Mobile Apps that is registered in the same unit.

Call will be placed to all the registered Mobile Apps if multiple Mobile Apps are registered within the same residential unit. It communicates with the first Mobile App that responds.

*1.* Tap **[CALL]** on the Home Screen.

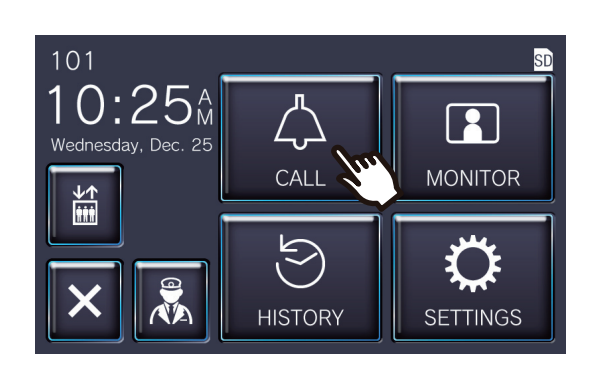

### *2.* Tap the call destination.

• The call will be placed to the selected party.

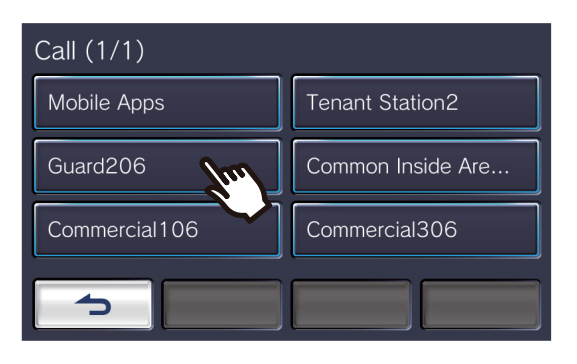

• The ringback tone is heard.

*3.* Speak when the other party answers.

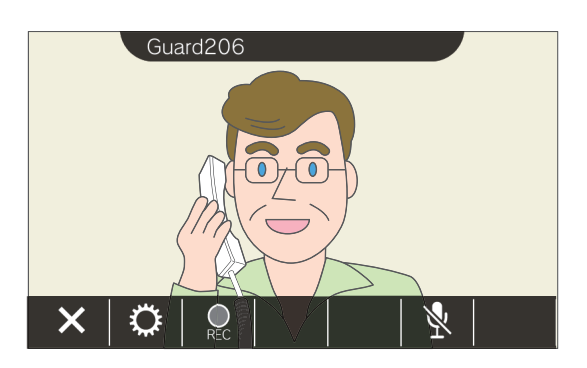

- Video may not be displayed depending on the destination station. The "When receiving a call from an audio station" screen in section ["Operation Screen \(](#page-15-0)→page 16)" is displayed.
- Refer to ["Buttons \(](#page-10-2)→page 11)" for the operations available during a call.

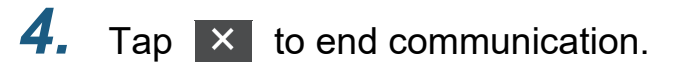

### **Note**

- The call timeout may differ depending on the settings.
- If a page with a higher priority is received from another station while making an outgoing call or during communication, the outgoing call or call will be interrupted and the station will switch to the page.
- If the call continues for approximately three minutes, the communication will automatically end. A notification sound will play approximately 10 seconds before ending.
- The call duration cannot be extended on the station. If the communication is extended on the destination station, the call duration will be extended by approximately 10 minutes.
- The call priority is "Normal."

# <span id="page-18-1"></span><span id="page-18-0"></span>**Calling the Guard Unit**

The registered Guard Unit can be called by using the guard button.

Depending on the settings of this station,  $\| \mathbf{\hat{x}} \|$  may not be displayed. In this case, it cannot be used.

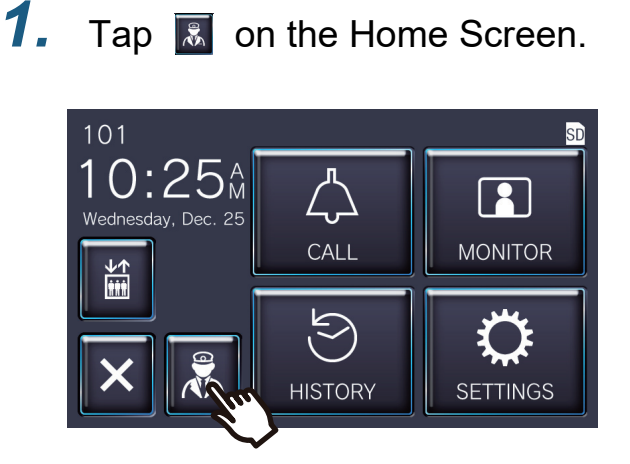

• The ringback tone will be played.

### *2.* Speak with the other party.

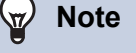

- The call timeout may differ depending on the settings.
- If a page with a higher priority is received from another station while making an outgoing call or during communication, the outgoing call or call will be interrupted and the station will switch to the page.
- If the call continues for approximately three minutes, the communication will automatically end. A notification sound will play approximately 10 seconds before ending.
- The call duration cannot be extended on this station. If the communication is extended on the destination station, the call duration will be extended approximately 10 minutes.
- The call priority is "Normal."

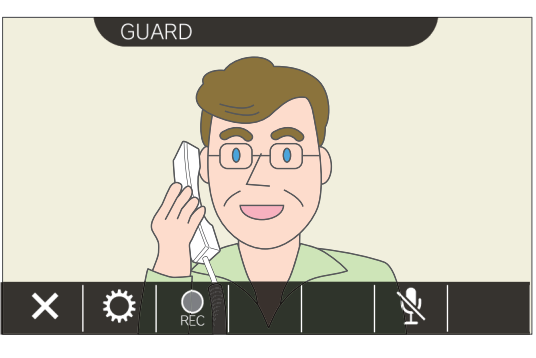

• Refer to ["Buttons \(](#page-10-2)→page 11)" for the operations available during a call.

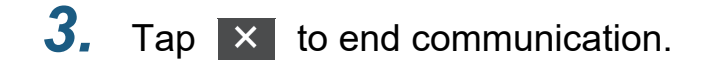

### <span id="page-19-1"></span><span id="page-19-0"></span>**Answering a call**

When there is an incoming call, the status indicator flashes and the ringtone plays.

Video of the destination station is displayed, and it is able to communicate by answering the call.

When there is an incoming call from another Tenant Station in the same residential unit, the auto answer tone plays, and it automatically initiates communication.

**1.** Tap  $\boxed{\cdot}$  when receiving an incoming call.

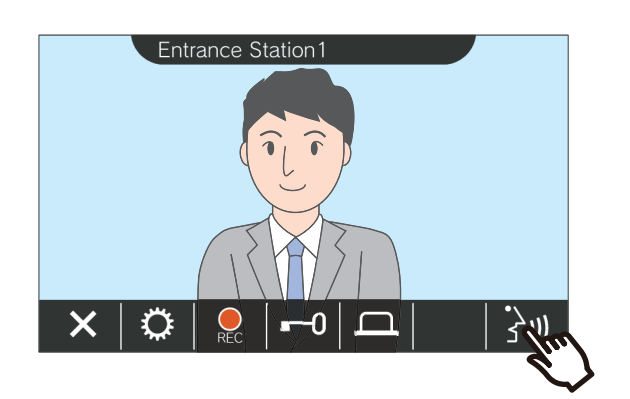

- Video may not be displayed depending on the destination station. The "When receiving a call from an audio station" screen in section ["Operation Screen \(](#page-15-0)→page 16)" is displayed.
- Refer to ["Buttons \(](#page-10-2)→page 11)" for the operations which are available when receiving an incoming call and during a call.

### **Note**

- The ringtone may not be played depending on the settings.
- If a page or a call with a higher priority is received from another station while making an incoming call, the incoming call will be interrupted and the station will switch to the page or call with a higher priority.
- If a page with a higher priority is received from another station during communication, the call will be interrupted and the station will switch to the page.
- If the call continues for approximately three minutes, the communication will automatically end. A notification sound will play approximately 10 seconds before ending.
- The call duration cannot be extended on this station. If the communication is extended on the destination station, the call duration will be extended approximately 10 minutes.
- The incoming call will automatically end after approximately 10 seconds if the door is released during the incoming call or communication from Entrance Station.
- The incoming call may be recorded depending on the installed system.

### *2.* Speak with the other party.

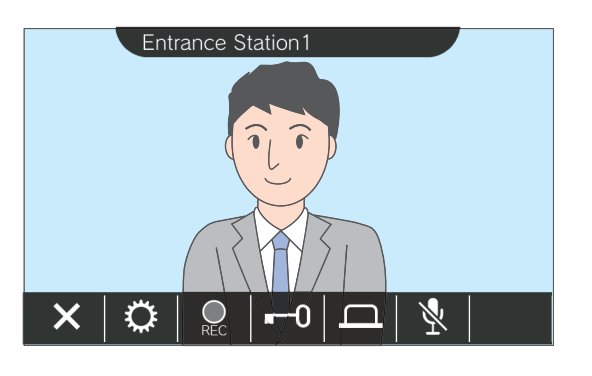

*3.* When the communication ends,

 $tan \, | \times |$ .

# <span id="page-20-0"></span>**Receiving a transferred call**

This station can receive a call transferred from another station. The status indicator flashes when receiving the transfer.

**1.** Tap  $\boxed{\mathbf{a}}$  when receiving an incoming call from the transferring station.

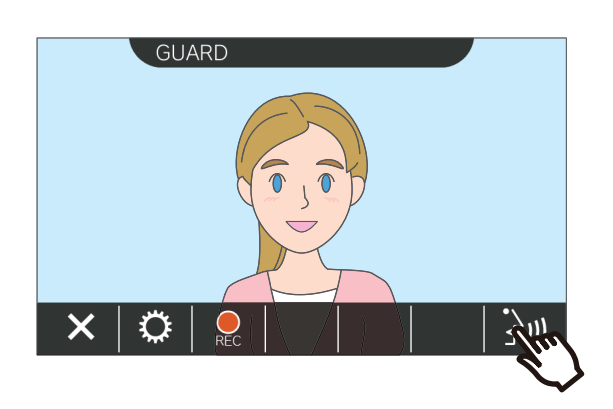

- Video may not be displayed depending on the destination station. The "When receiving a call from an audio station" screen in section ["Operation Screen \(](#page-15-0)→page 16)" is displayed.
- Refer to ["Buttons \(](#page-10-2)→page 11)" for the operations which are available when receiving an incoming call and during a call.

*2.* Speak with the transferring station.

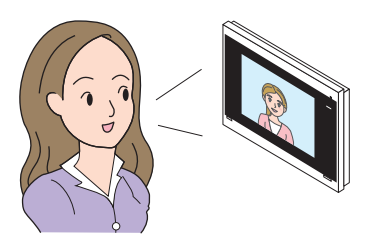

*3.* When the transferring station hangs up, the call is transferred and communication with the other party begins.

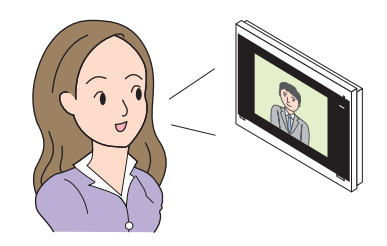

4. Tap **x** to end communication.

### **Note**

- If communication is ended at the transfer destination before the transfer origination station, the transfer will not be completed.
- If the call duration that was previously set on the transfer origination station elapses, communication will automatically end. A notification tone will play approximately 10 seconds prior to communication ending.
- The call duration cannot be extended on the station. If the communication is extended on the destination station, the call duration will be extended by approximately 10 minutes.
- The incoming call or communication will automatically end after approximately 10 seconds if the door is released during communication with an Entrance Station.
- The incoming call may be recorded depending on the installed system.

# <span id="page-21-0"></span>**Receiving an incoming call from the doorbell**

An incoming call can be received from a door bell.

**When receiving an incoming call from the doorbell...**

The doorbell ringtone plays, and  $\left| \left( \bigcup_{i=1}^{n} v_i \right) \right|$  is displayed in the upper right part of the screen.

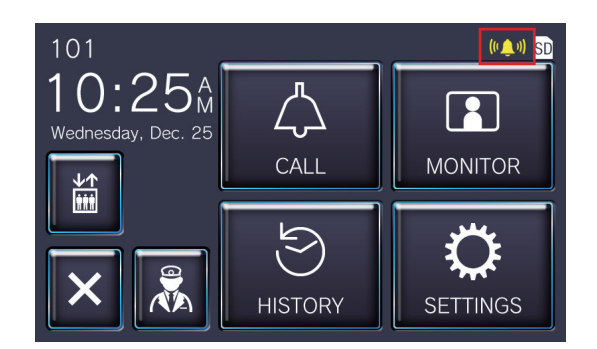

• The icon disappears when the incoming call from the doorbell ends.

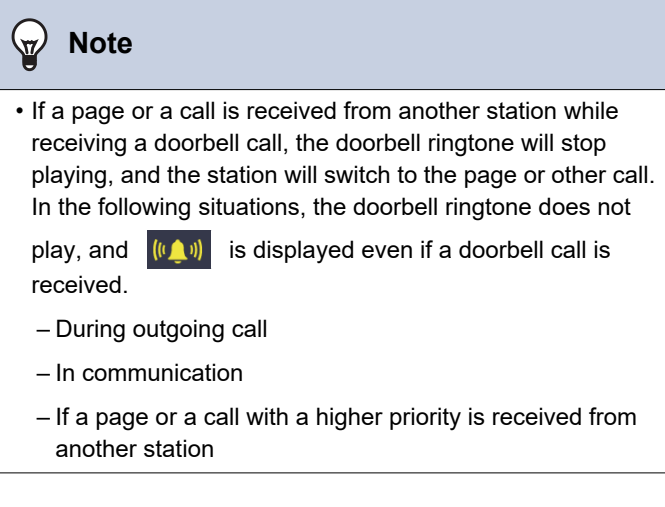

# <span id="page-22-1"></span><span id="page-22-0"></span>**Calling the elevator**

The elevator can be called to the unit floor.

Depending on the settings of this station,  $\|\mathbf{m}\|$  may not be displayed. In this case, it cannot be used.

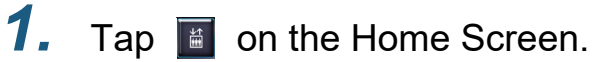

<span id="page-22-2"></span>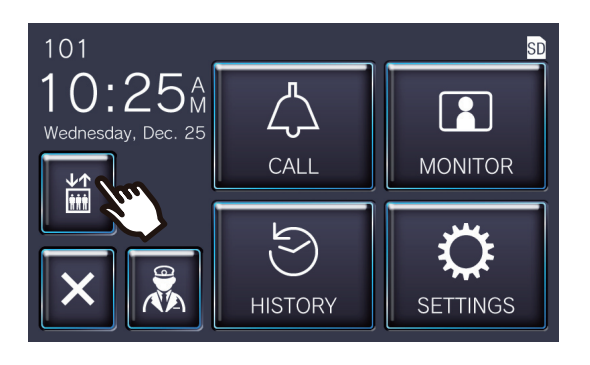

 $\boxed{\phantom{a}}$  changes to  $\boxed{\phantom{a}}$  for approximately three seconds, and the elevator moves to the unit floor.

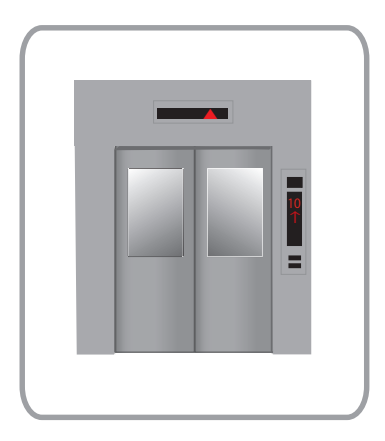

#### **Note**  $\sqrt{\Delta}$

• The elevator operations may differ according to the elevator control equipment. Moreover, it may not operate as desired due to the usage conditions.

## <span id="page-23-1"></span><span id="page-23-0"></span>**Receiving a Page**

A page can be received from the following locations. The status indicator flashes when receiving the page.

- Guard Unit
- Common Area
- Commercial Unit

### **Receiving a page**

The paging pretone will be played, then paging will begin.

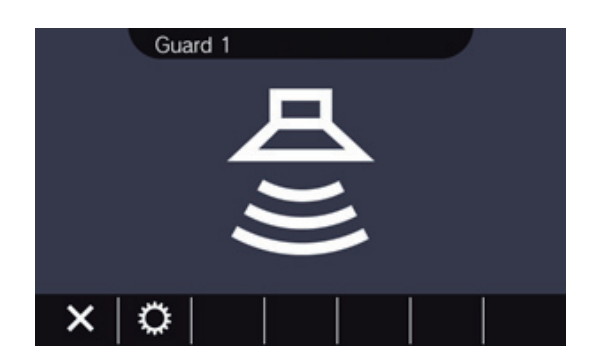

• Refer to ["Buttons \(](#page-10-2)→page 11)" for the available operations during paging.

### $\langle \mathbb{Z} \rangle$ **Note** • If a page with a higher priority is received from another station while paging, the page will be interrupted and the station will switch to the page with the higher priority.

 $\mathsf{\times}\hspace{2pt}\mathsf{I}$  may not be displayed depending on settings.

# <span id="page-24-2"></span><span id="page-24-1"></span><span id="page-24-0"></span>**Monitoring a door station**

Video and audio of the following stations can be monitored.

- Entrance Station
- Door Stations
- Network cameras

Only audio will be monitored on Audio Door Stations.

If a network camera is associated with an Audio Door Station, video will be monitored from the network camera, and audio will be monitored from the Audio Door Station.

Audio from this station cannot be heard by the other party during monitoring. However, the other party may be notified that they are being monitored using a notification tone or flashing LED, depending on the settings of the destination station.

Monitoring may not be able to be performed if the destination station is in any of the following situations.

- During an outgoing call
- During an incoming call
- Incoming Page
- In communication
- Set to prevent being monitored
- *1.* Tap **[MONITOR]** on the Home Screen.

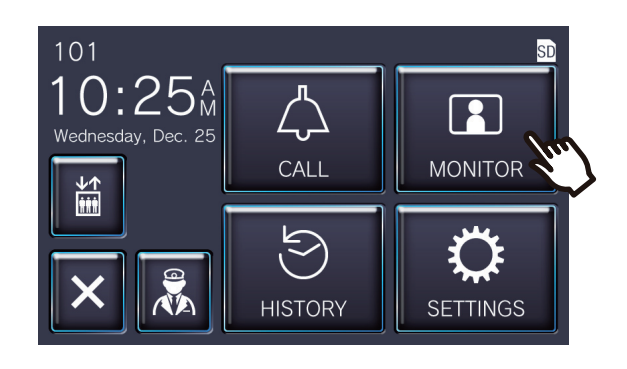

*2.* Select a station to monitor.

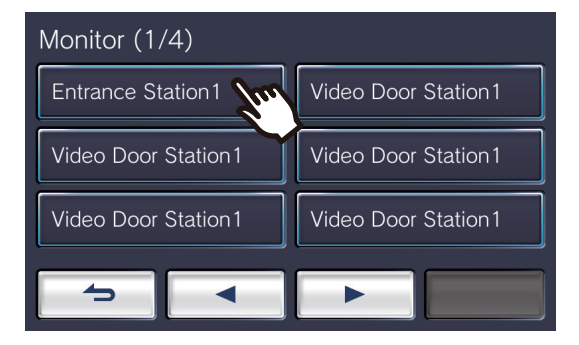

• The calling tone plays until monitoring begins.

*3.* View the video and audio.

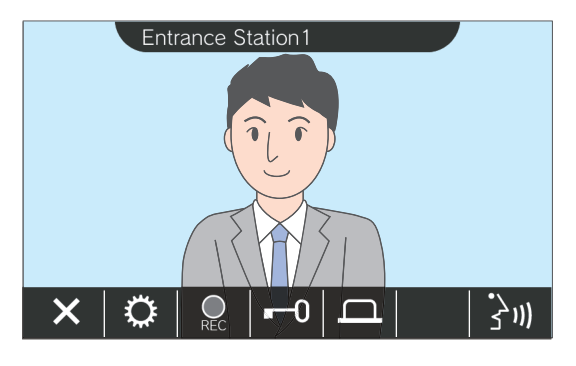

• Refer to "Buttons (→[page 11\)"](#page-10-2) for the available operations during monitoring.

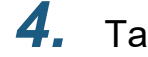

4. Tap **x** to end monitoring.

#### $\mathbb{Q}$ **Note**

- The monitoring will automatically end after approximately 60 seconds. A notification sound will play approximately 10 seconds before ending.
- If a page or call is received from another station during monitoring, the monitoring will end.
- If a network camera is associated with the Intercom and does not have a microphone function, the receiving audio from the Intercom will be recorded even if the video of the network camera is displayed.
- Video of the network camera may not be recorded due to the size of the image.

# <span id="page-26-1"></span><span id="page-26-0"></span>**Viewing Recordings**

Video / audio recordings can be selected from the history to be viewed.

*1.* Tap **[HISTORY]** on the Home Screen.

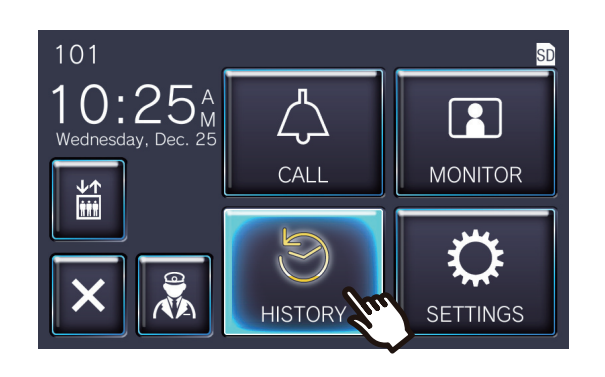

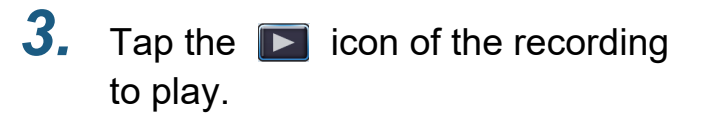

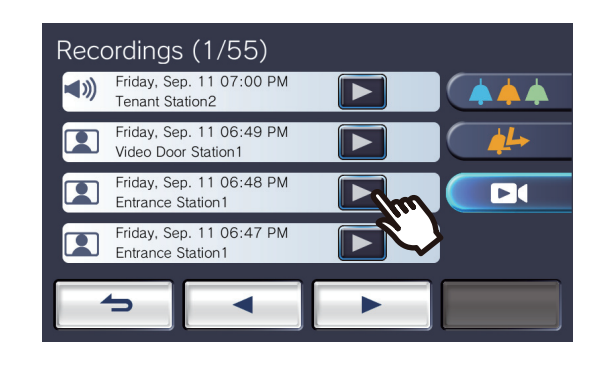

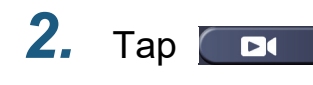

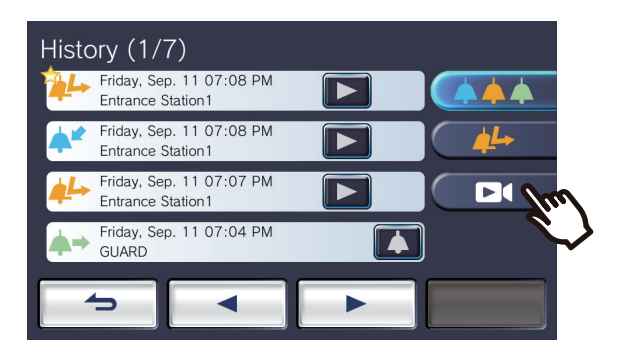

*4.* View the video and audio.

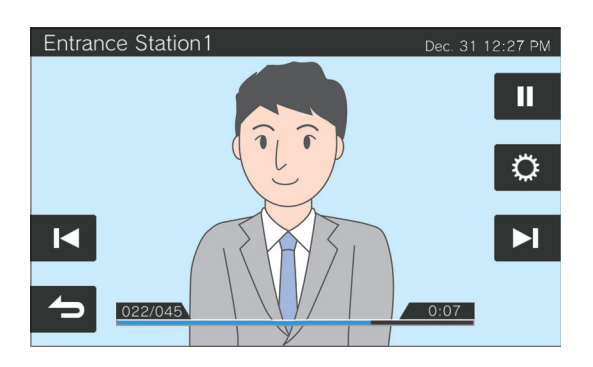

• Refer to ["Playback Screen \(](#page-27-0)→page 28)" for how to view the screen when playing a recording.

#### ◆Icon explanations

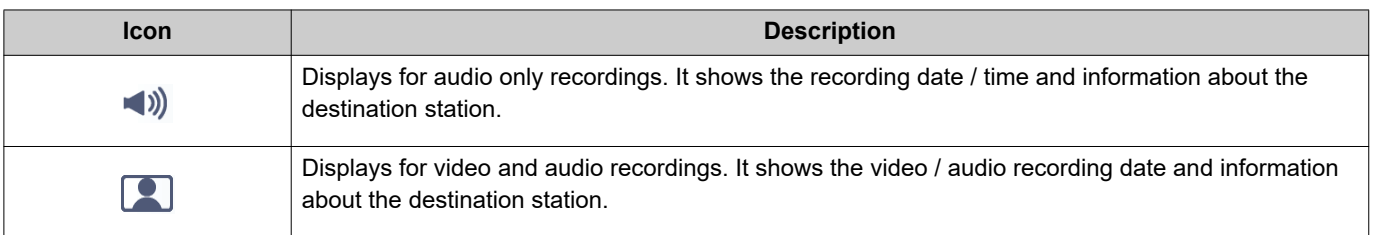

• Tap any part of the screen other than the buttons while the video is displayed to hide the buttons for approximately three seconds. Tap the screen again to display the buttons.

• The button displays vary depending on the installed system.

# <span id="page-27-0"></span>**Playback Screen**

When playing video / audio recording

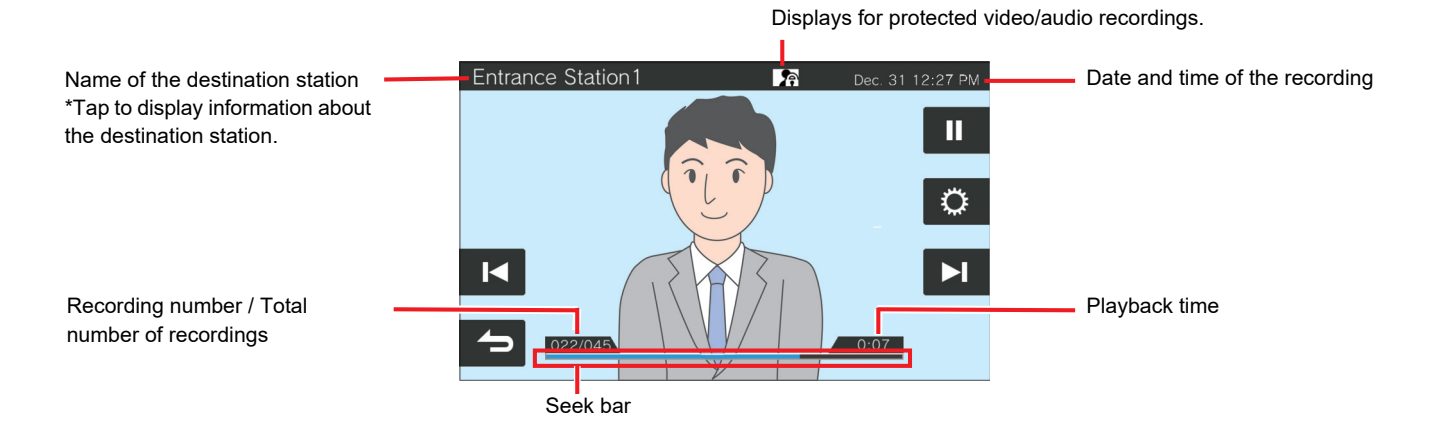

When playing audio recording

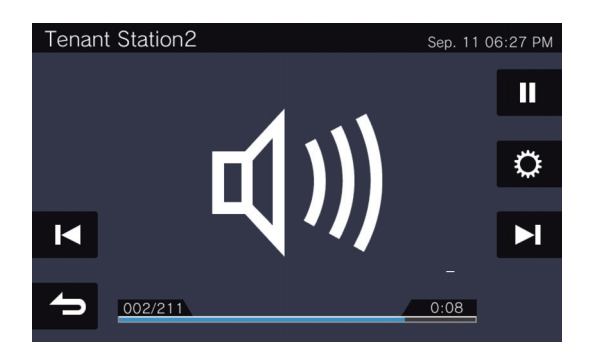

#### ◆Button explanations

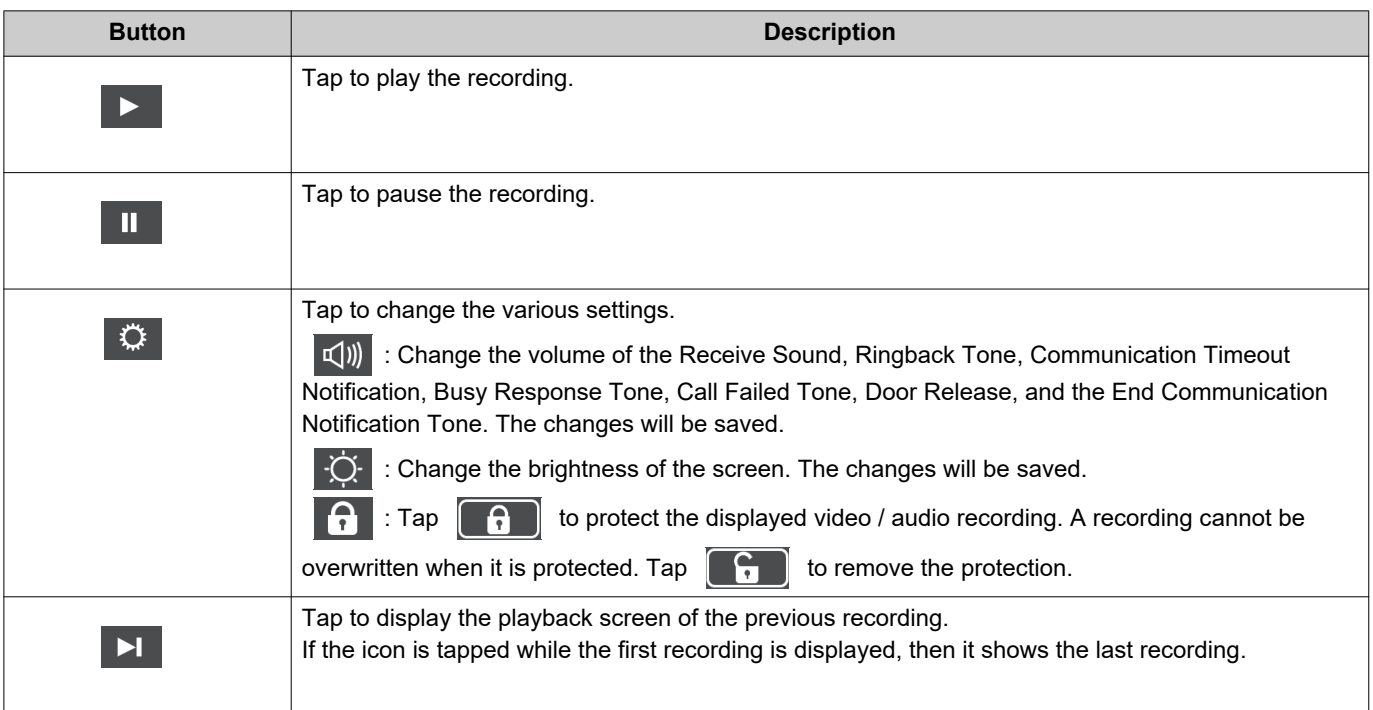

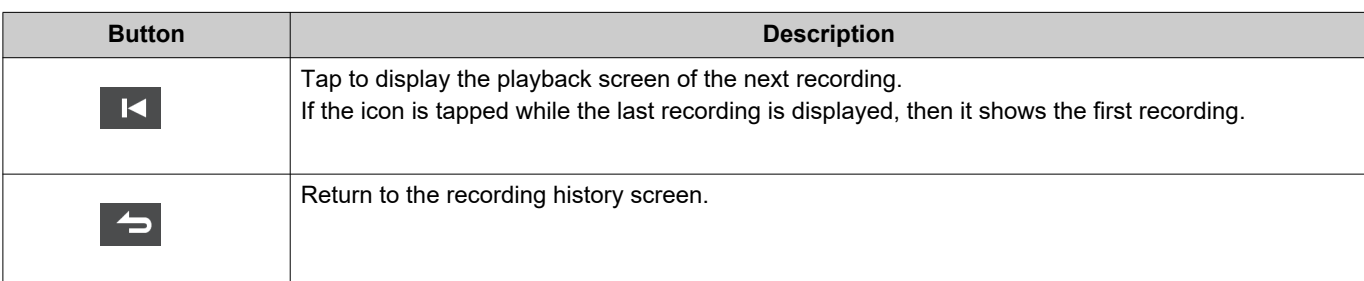

- Tap any part of the screen other than the buttons while the video is displayed to hide the buttons for approximately three seconds. Tap the screen again to display the buttons.
- The button displays vary depending on the installed system.

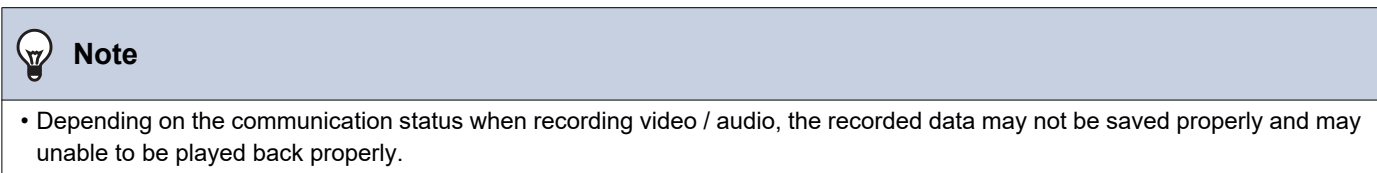

# <span id="page-29-2"></span><span id="page-29-1"></span><span id="page-29-0"></span>**Unlocking a door**

The door release can be unlocked in the following situations.

- During an incoming call (Only when video is displayed)
- In communication
- While monitoring

Depending on the settings of this station,  $\begin{bmatrix} -0 \\ \end{bmatrix}$  or  $\begin{bmatrix} -1 \\ \end{bmatrix}$  may not be displayed. In this case, it cannot be used.

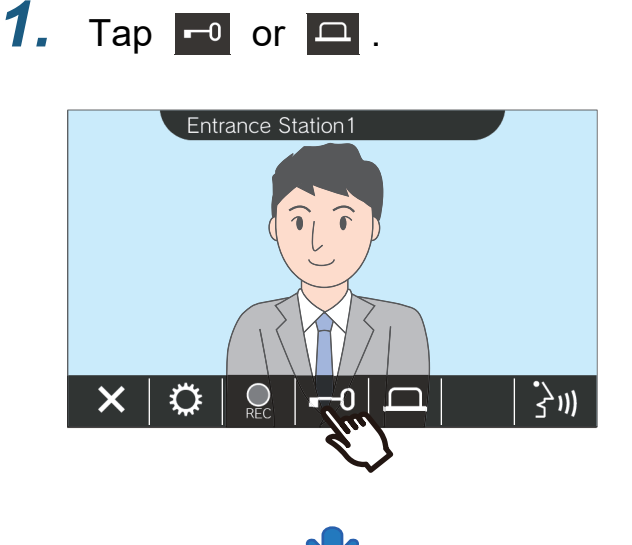

**Note**  $\sqrt{2}$ • If the door cannot be released, an error tone will sound. • The unlock time differs depending on the configuration of the destination station. or returns to  $\overline{a}$  approximately three seconds later  $-0$ regardless of the configured time. • The incoming call or communication will automatically end after approximately 10 seconds if the door is released during the incoming call or communication with an Entrance Station.

• The external device may be controlled instead of unlocking the door depending on the settings.

The door will be unlocked.

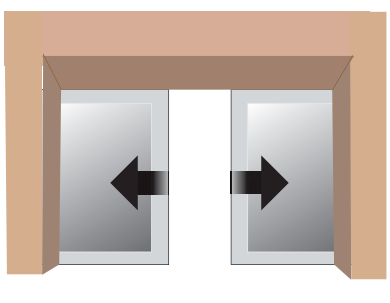

Auto lock example

• The release tone plays when the door is unlocked, and approximately three seconds

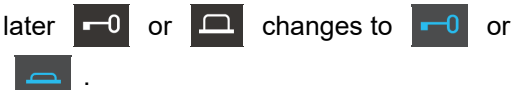

# <span id="page-30-1"></span><span id="page-30-0"></span>**Recording Video / Audio**

Record the video shown on the Touchscreen LCD during the incoming call. The video shown on the Touchscreen LCD and audio can be recorded during a call or while monitoring. If no video is shown on the Touchscreen LCD, only audio will be recorded. The audio on both sides is recording during the call.

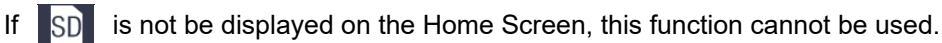

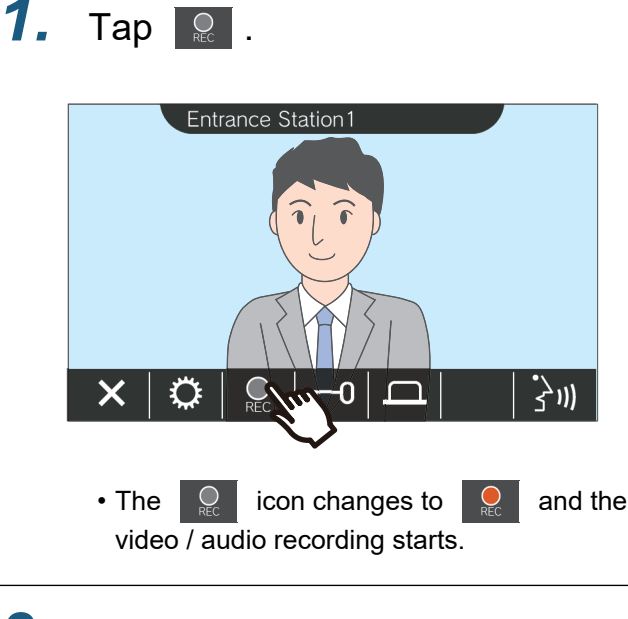

### 2. Tap **Q** to end video / audio recording.

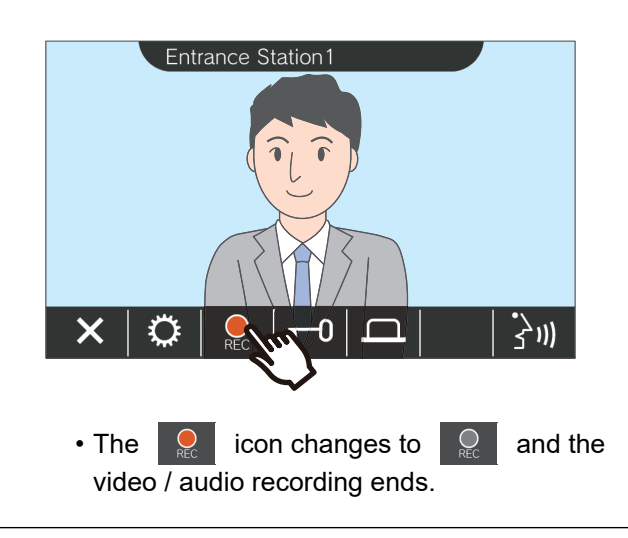

#### **Note**  $\sqrt{2}$

- If a network camera does not have a microphone function, the audio received from the Intercom during communication will be recorded even if the network camera video is displayed.
- The recording automatically ends approximately 10 seconds after the start.
- In the following cases, recording automatically ends even if approximately 10 seconds have not elapsed from the start of recording.
	- When the incoming call, communication, or monitoring ends
	- When the other party puts communication on hold
	- A transfer was received
- The oldest data is overwritten with the newest data if the SD card becomes full.
- The video shown on the Touchscreen LCD during an incoming call may be automatically recorded depending on the settings.
- If a network camera is associated with the Intercom, the audio received from the Intercom will be recorded even if the network camera video is displayed during monitoring.
- Because the camera cannot be selected while recording,

the  $\Box$  icon is not displayed.

Operations while placing a call, in communication, paging and monitoring

## <span id="page-31-1"></span><span id="page-31-0"></span>**Adjusting video to enhance visibility**

In the following situations, the video of the Entrance Station or Video Door Station can be adjusted to enhance visibility.

- During incoming call
- In communication
- While monitoring

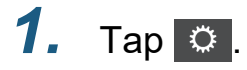

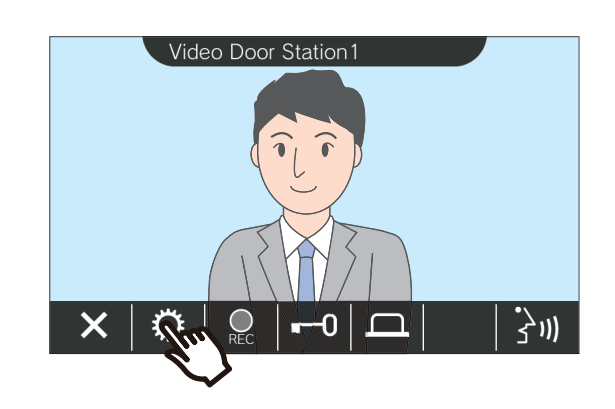

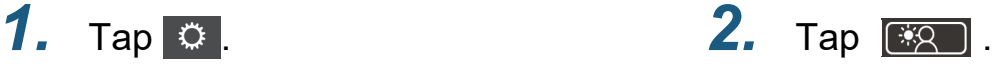

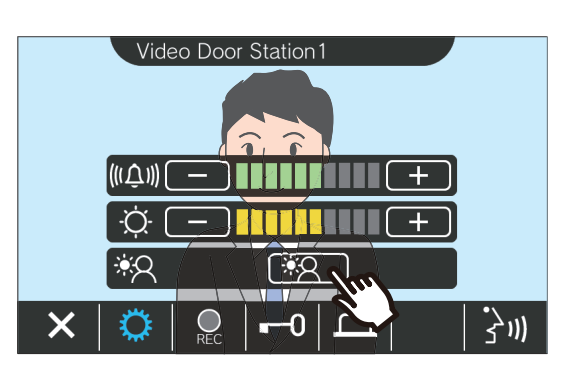

- Because the video of the network camera
- cannot be adjusted when  $\Box$  is tapped, the
	- con is not displayed. िंश
- This setting will not be saved.
- The image will be adjusted. A sample is shown below.

<Backlight compensation> <Nighttime compensation>

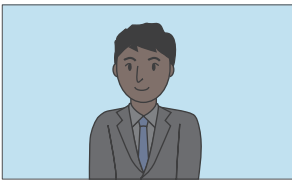

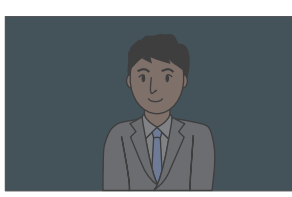

**Before compensation** Before compensation

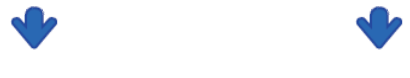

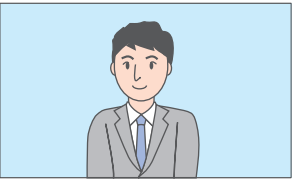

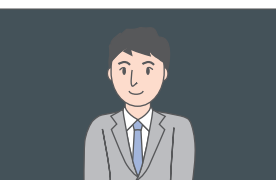

After compensation **After compensation** 

- 3. Tap  $\circ$  .
	- Return to the original screen.

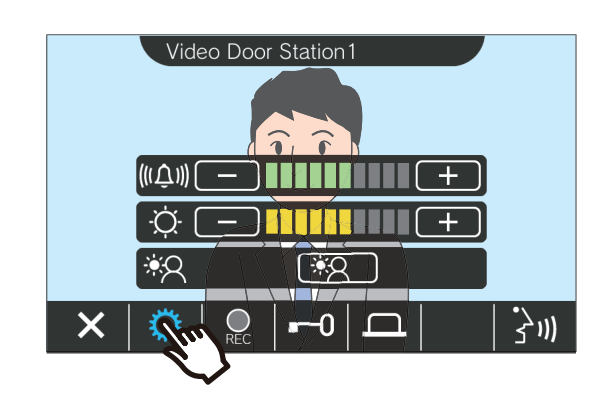

### **Note**  $\langle \mathbb{Z} \rangle$ • Tap  $\left[\overline{38}$  after compensation to return the image before the compensation. • Video of a network camera, Guard Station, Master Station, and Tenant Station cannot be adjusted.

# <span id="page-33-1"></span><span id="page-33-0"></span>**Switching the video**

If a network camera is associated with the following stations, the video can be switched to the video of the network camera.

- Entrance Station
- Video Door Station
- Guard Station
- Master Station

The video display can be switched in the following situations.

- During an incoming call
- In communication
- While monitoring

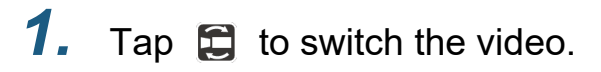

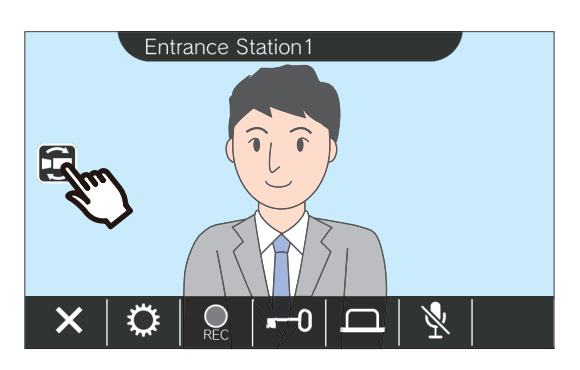

• It will display the video of the network camera.

*2.* To return to the video of the Intercom, tap the  $\Box$  icon again.

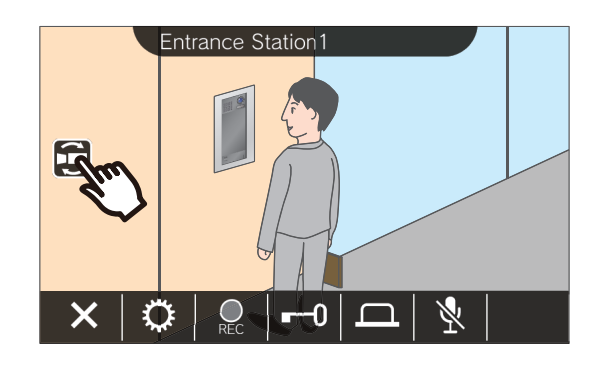

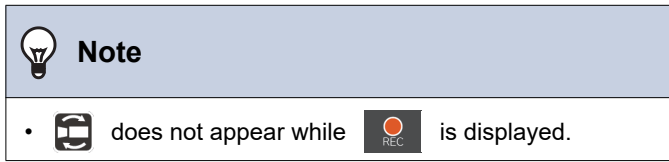

### <span id="page-34-1"></span><span id="page-34-0"></span>**Reviewing Call History**

### <span id="page-34-3"></span><span id="page-34-2"></span>**Viewing the Call History**

Incoming and outgoing call history can be viewed.

Up to 20 incoming call and outgoing call history records can be saved. New records will be saved over the oldest records if the number of records exceeds 20.

### *1.* Tap **[HISTORY]** on the Home

Screen.

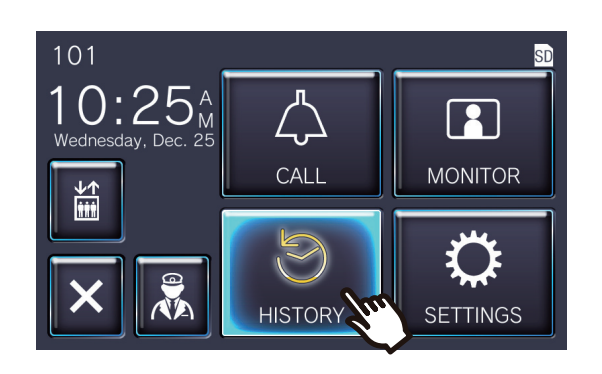

### *2.* Check the Call History.

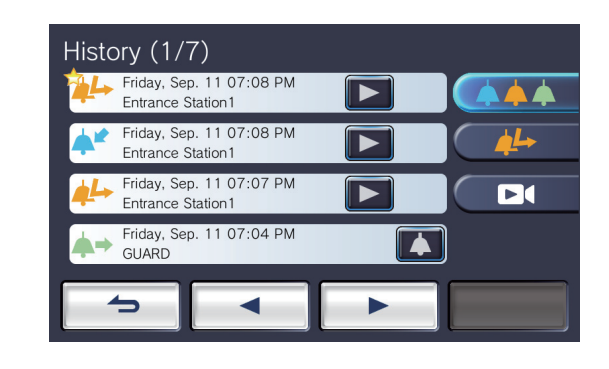

#### ◆Icon and button explanations

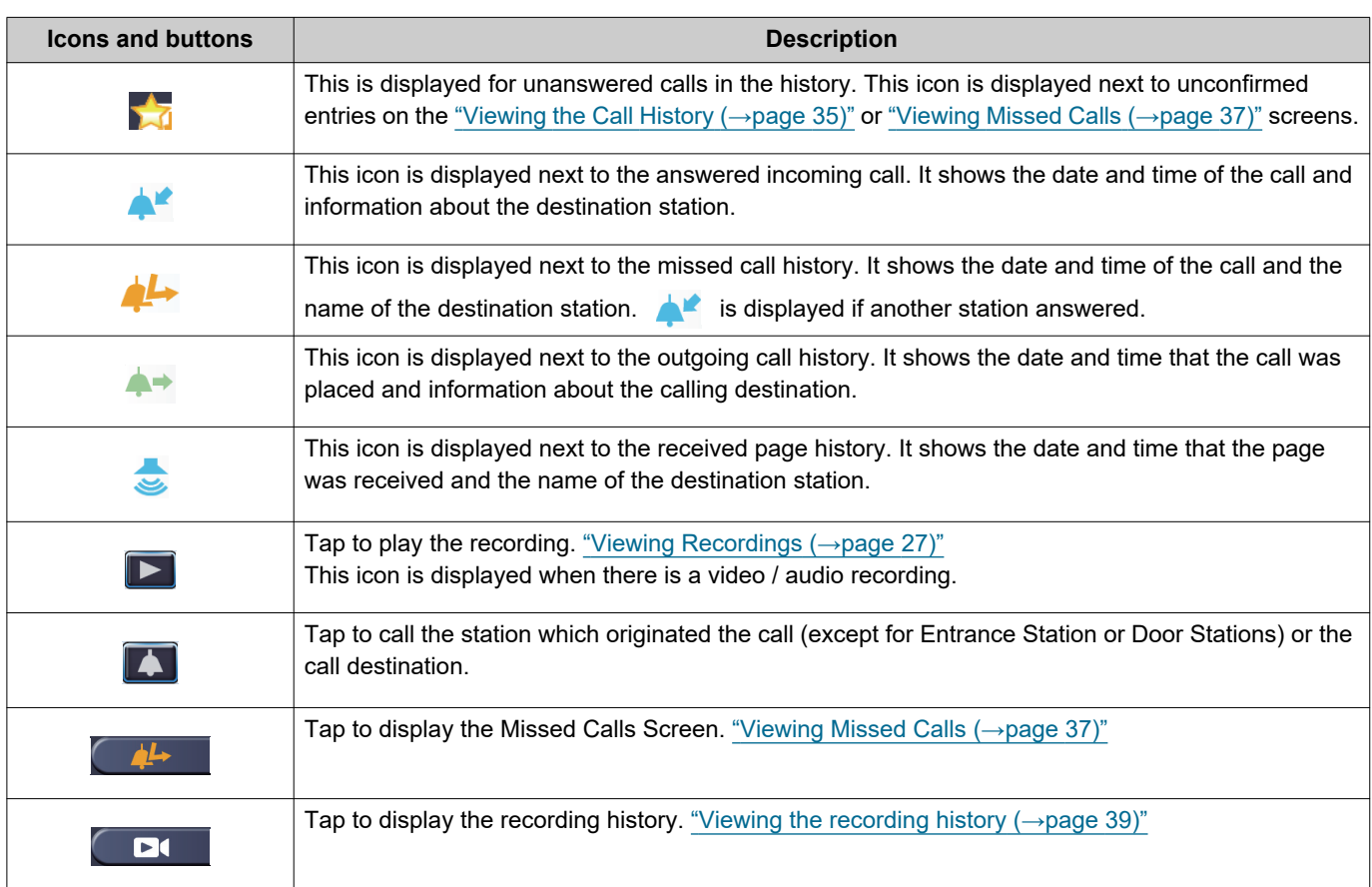

• The button displays vary depending on the installed system.

### **W** Note

• The most recent entries are displayed first.

### <span id="page-36-1"></span><span id="page-36-0"></span>**Viewing Missed Calls**

#### View the missed call history.

If another station answered, the entries are displayed in the incoming call history.

### *1.* Tap **[HISTORY]** on the Home

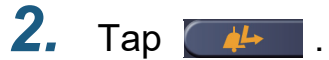

Screen.

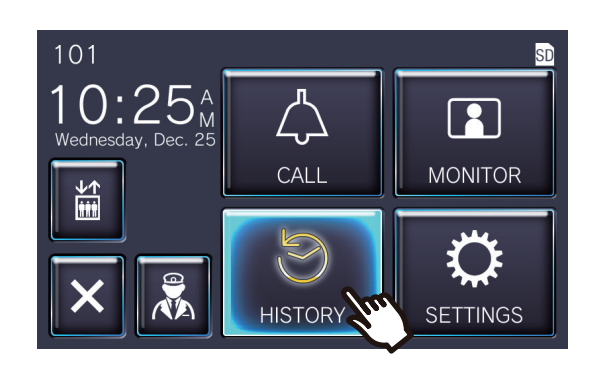

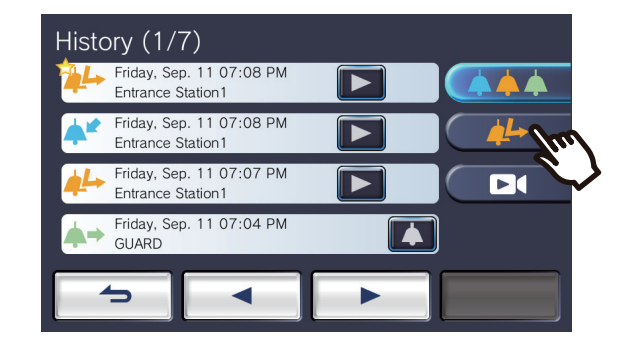

### *3.* View the missed calls.

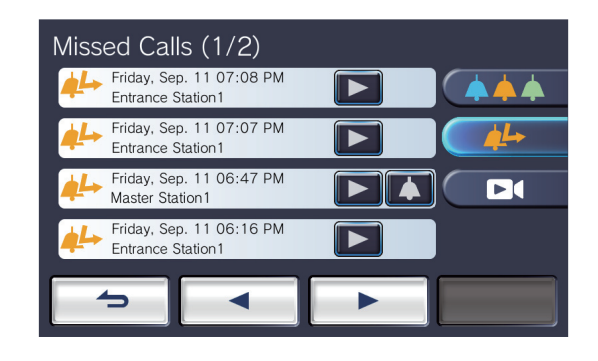

#### ◆Icon and button explanations

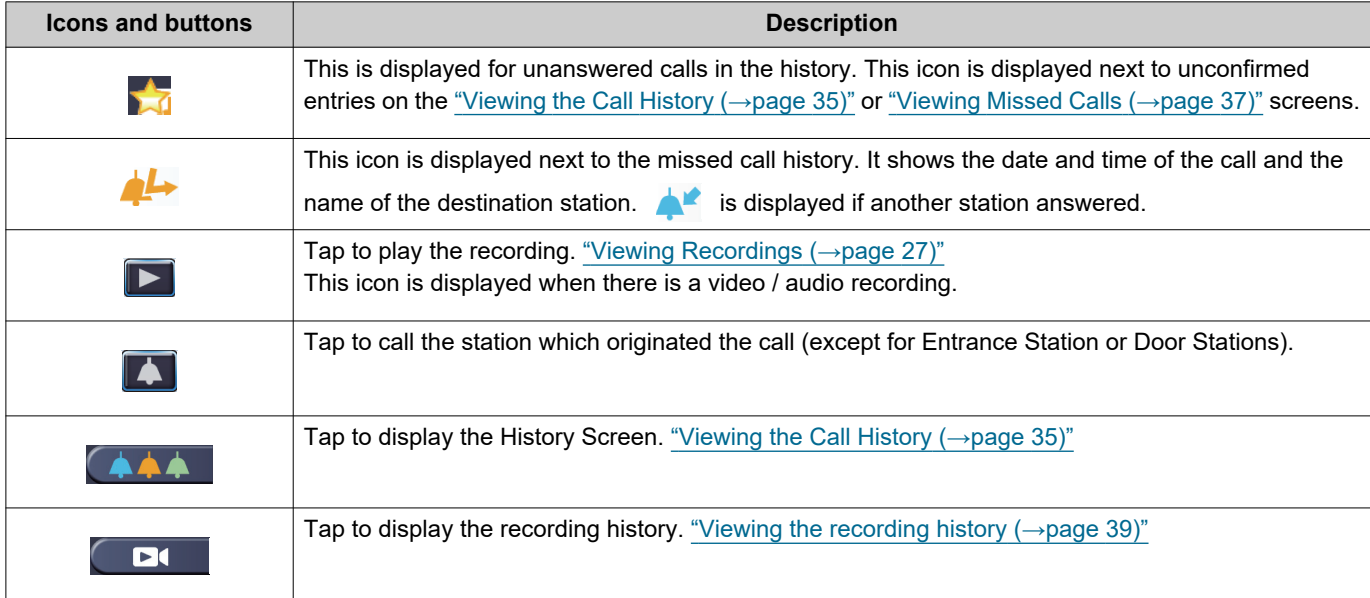

• The button displays vary depending on the installed system.

### **Note**

• The most recent entries are displayed first.

### <span id="page-38-1"></span><span id="page-38-0"></span>**Viewing the recording history**

A maximum of 999 recordings can be viewed for the following recording types.

- During an incoming call
- In communication
- While monitoring

### *1.* Tap **[HISTORY]** on the Home Screen.

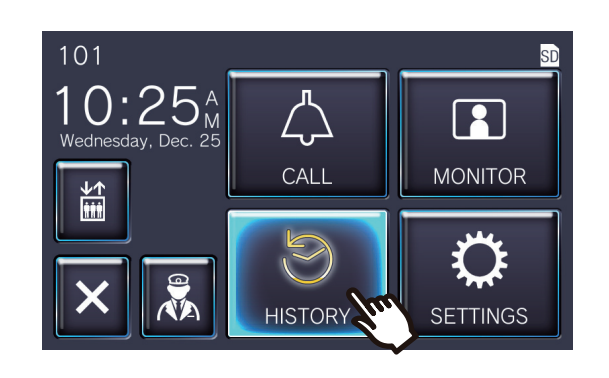

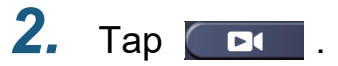

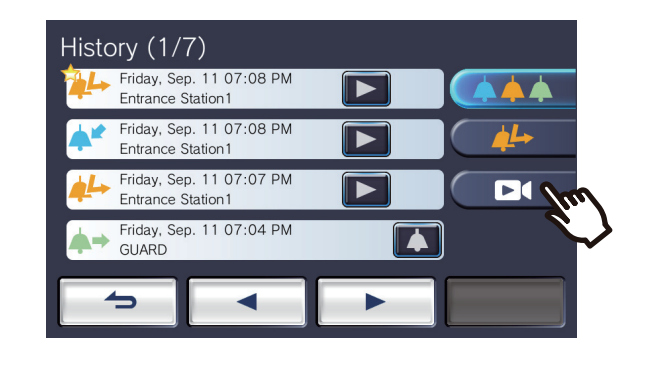

*3.* View the video / audio recordings in the history.

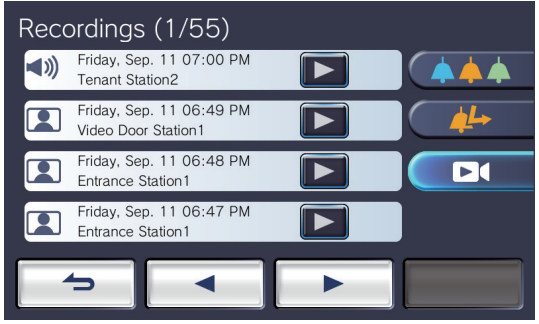

#### ◆Icon and button explanations

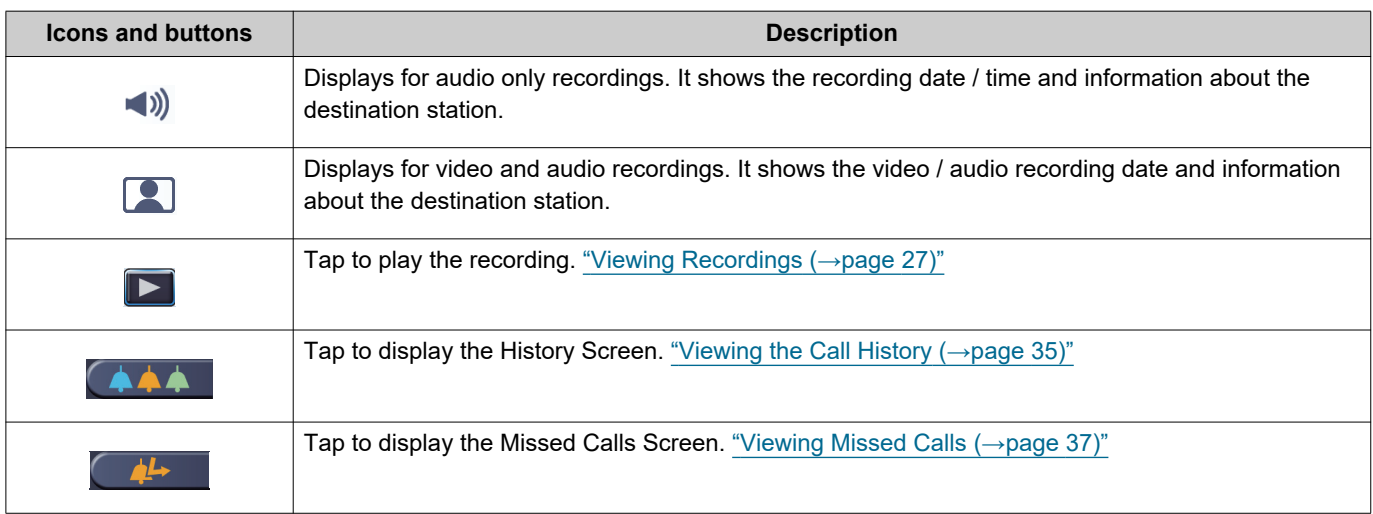

• The button displays vary depending on the installed system.

### **W** Note

• The recordings are displayed by date.

# <span id="page-40-2"></span><span id="page-40-1"></span><span id="page-40-0"></span>**Making Setting Changes**

Changing various settings. Example: Changing the language

### *1.* Tap **[SETTINGS]** on the Home Screen.

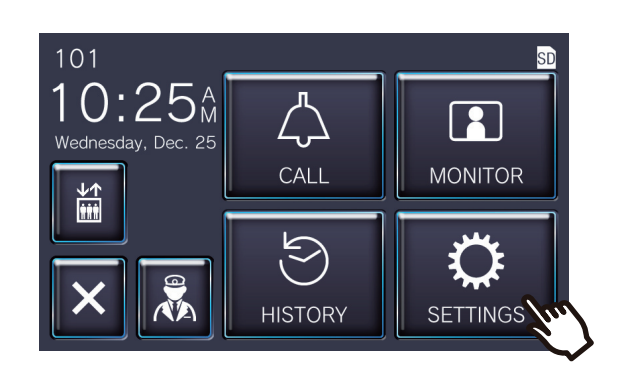

*2.* Tap the setting to change.

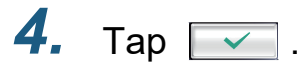

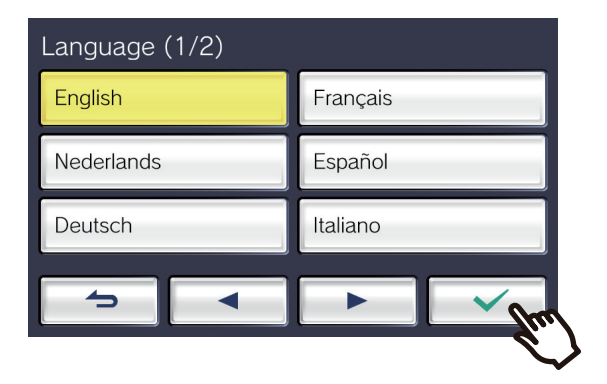

• The settings are saved, and it returns to the Settings screen.

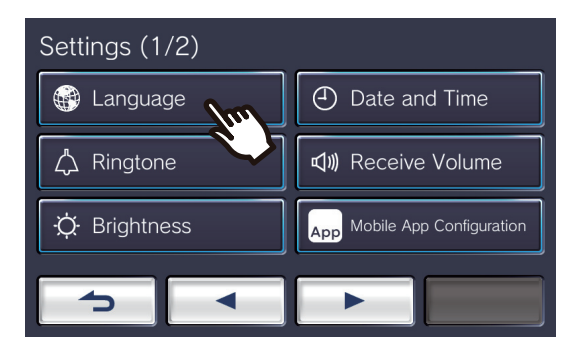

### *3.* Make desired changes.

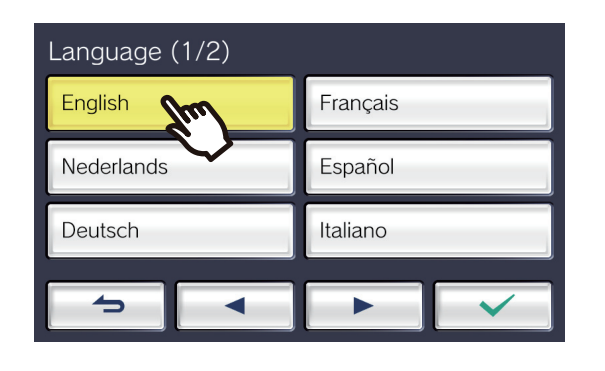

The following settings can be configured on the Settings screen.

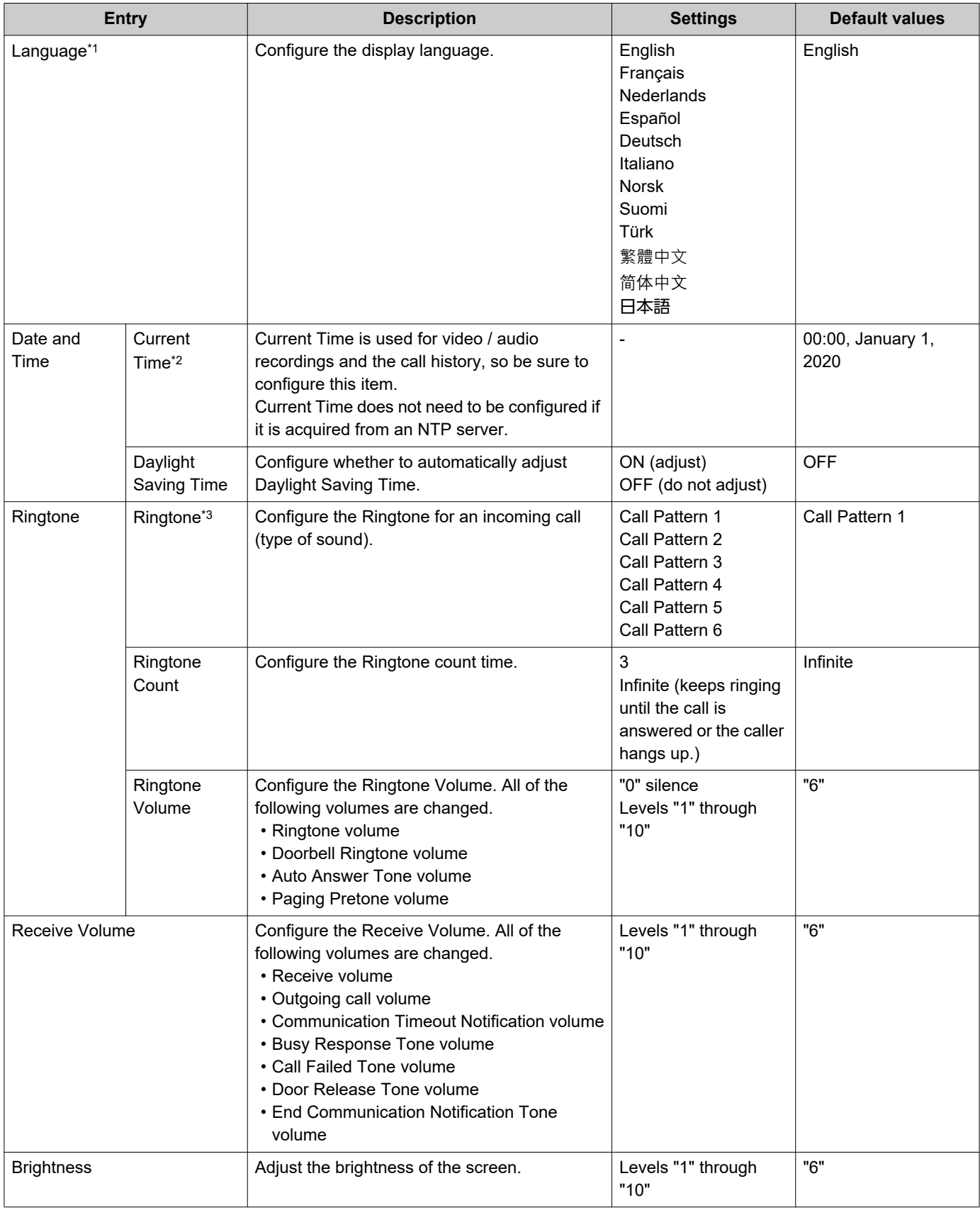

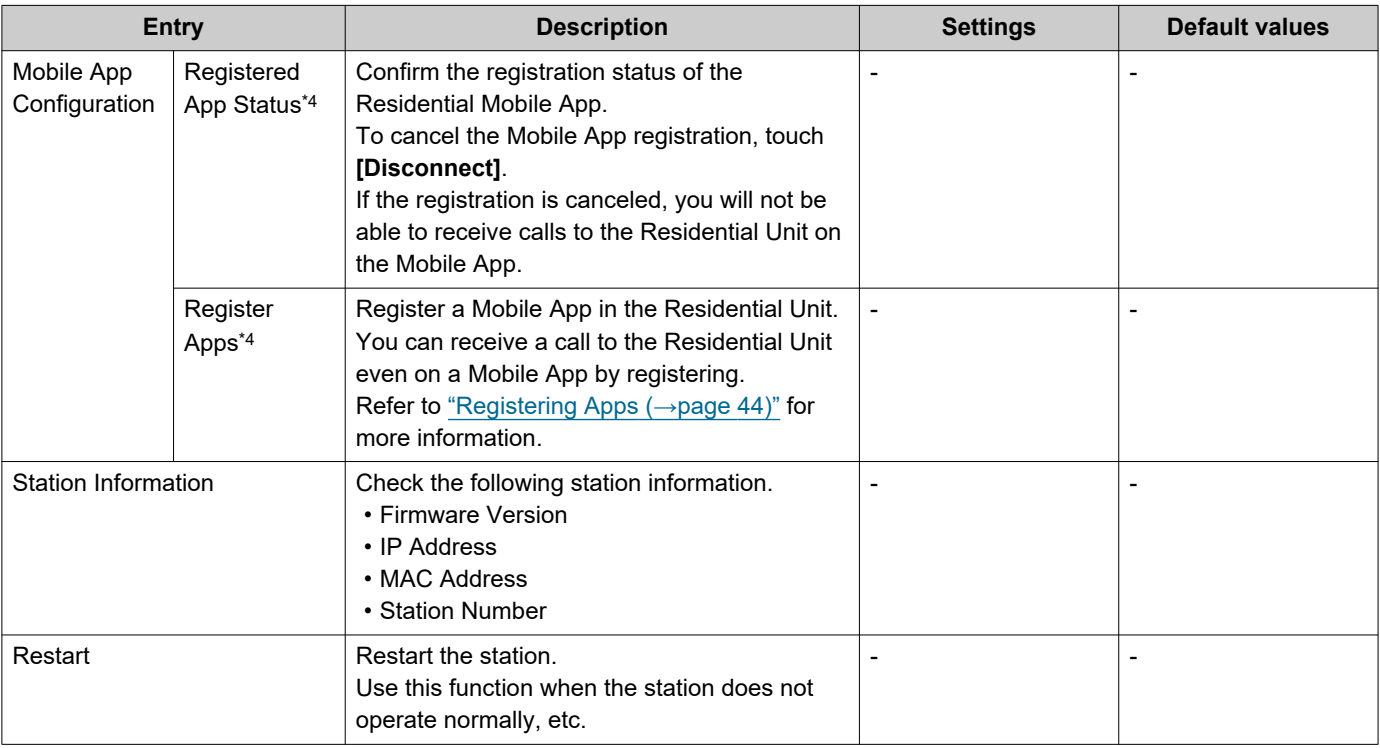

<span id="page-42-0"></span>\*1 Changing the display language may cause the unit name and other text to not display correctly.

<span id="page-42-1"></span>\*2 A maximum of 1 minute time gain / loss can occur in the displayed time over a month. It is recommended to correct the time periodically.

If the power is turned off due to a power outage or other event, the date and time will return to the default setting. The default value of the date and time varies depending on the time zone. If this occurs, configure the date and time again. If the date and time are changed, it may take some time for the setting to be updated.

- <span id="page-42-2"></span>\*3 If a doorbell incoming call is received during configuration, the doorbell tone will ring.
- <span id="page-42-3"></span>\*4 Depending on the installed system, Mobile Apps may not be registered in some cases. Please contact the guard unit or property management company.

# <span id="page-43-0"></span>**Registering Apps**

Register a Mobile App in the Residential Unit.

Mobile App can receive a call to the Residential Unit by registering a Mobile App.

Refer to "App Initial Settings" in the "Intercom App AIPHONE IXG Operation Manual" before proceeding with the following procedure to prepare the Mobile App registration.

*1.* Tap **[SETTINGS]** on the Home Screen.

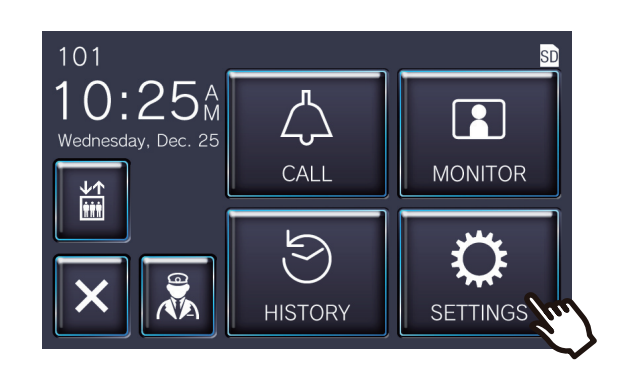

### 2. Tap Mobile App Configuration

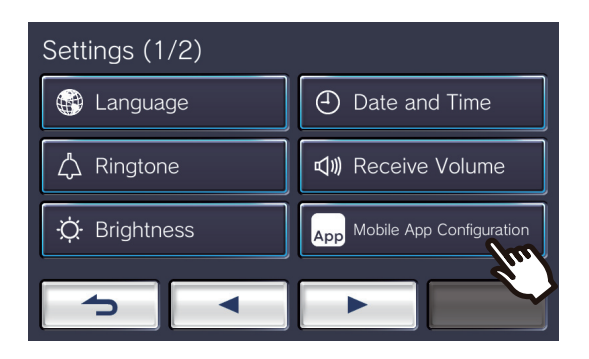

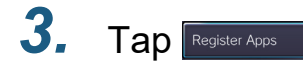

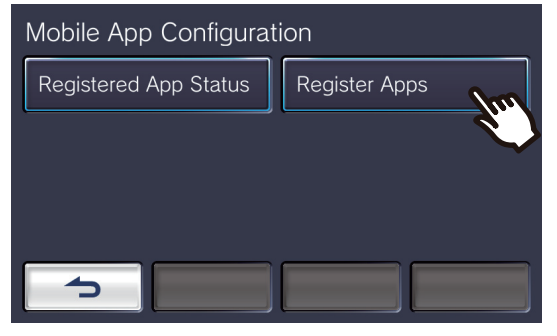

*4.* Tap "Initial Settings > Next" in the App to scan the QR code.

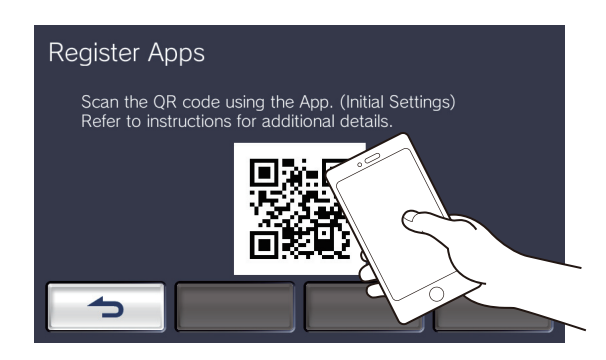

• The App registration is complete.

#### **Note** ∖⊽

- Depending on the installed system, Mobile Apps may not be registered in some cases. Please contact the guard unit or property management company.
- QR code is a registered trademark of Denso Wave Incorporated.

# <span id="page-44-1"></span><span id="page-44-0"></span>**Troubleshooting**

If the station does not function normally, please check the following causes and solutions. If the problem is not resolved or the phenomenon does not match the "symptoms" described in the items, contact the Property Management Company, place of purchase, or our customer support center.

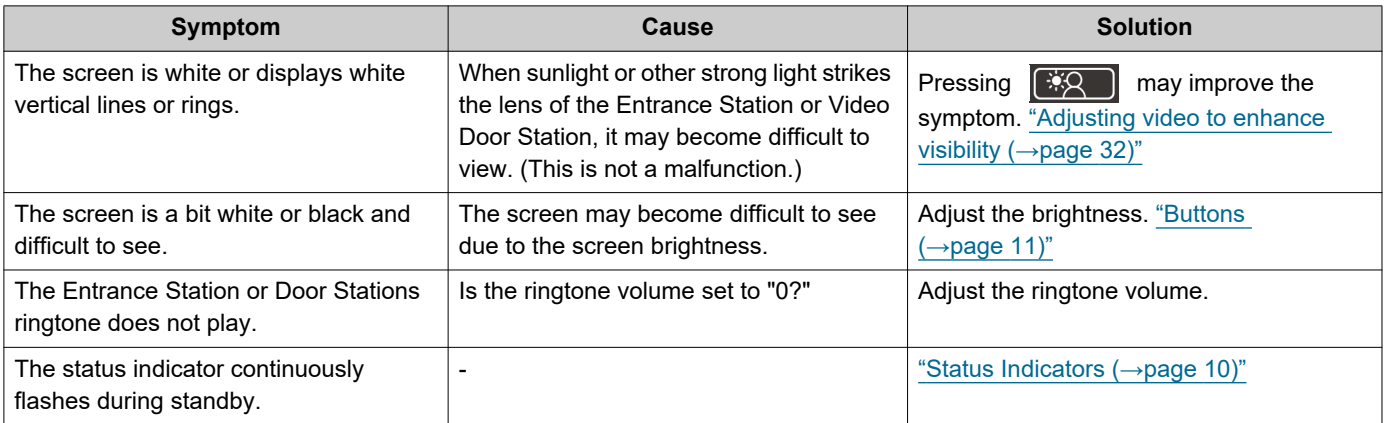

# <span id="page-45-0"></span>**Error Screen Troubleshooting**

If the following error screens are displayed, refer to the following information for the possible solutions.

### ■ Error Screen List

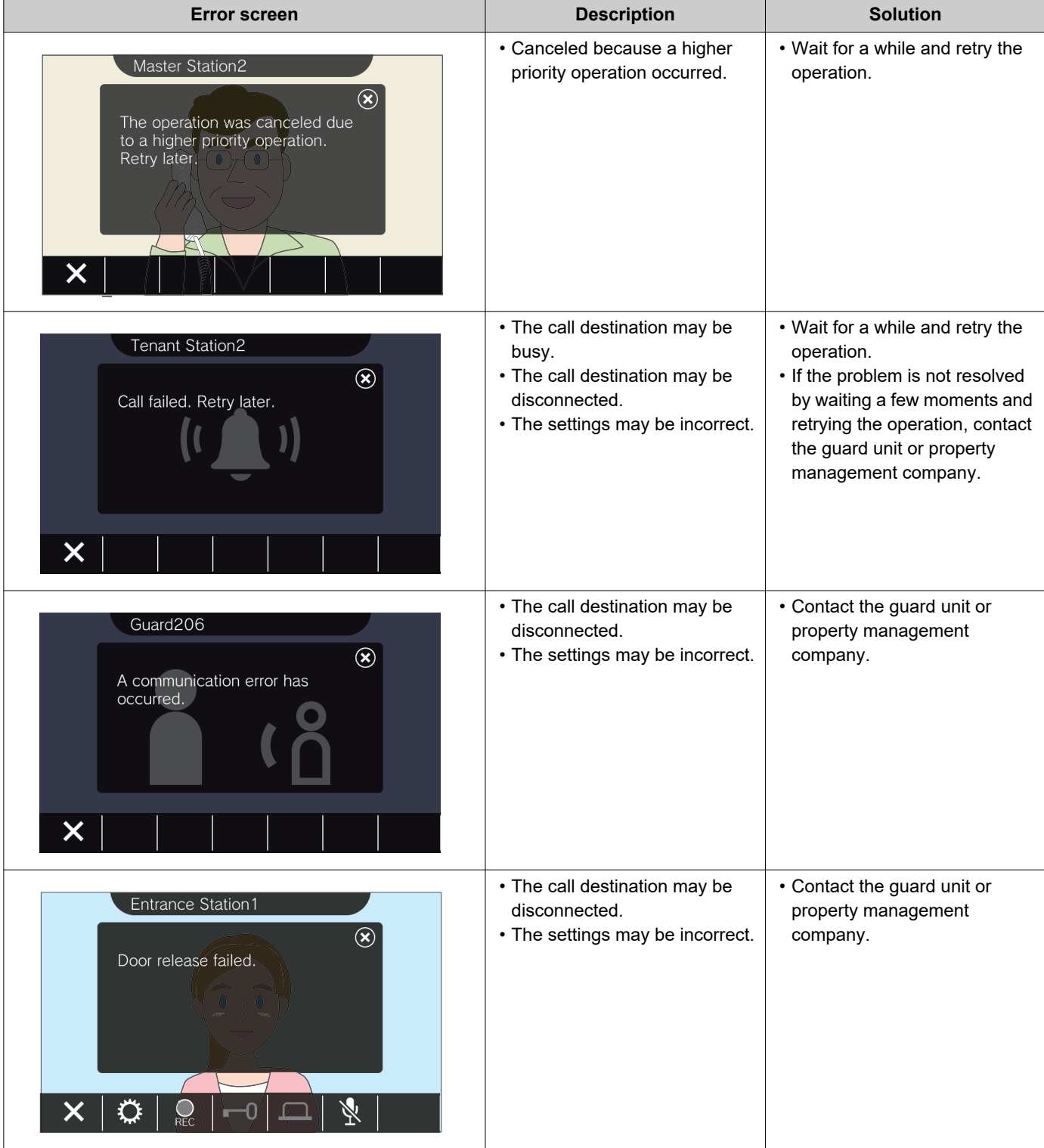

# <span id="page-46-1"></span><span id="page-46-0"></span>**Specifications**

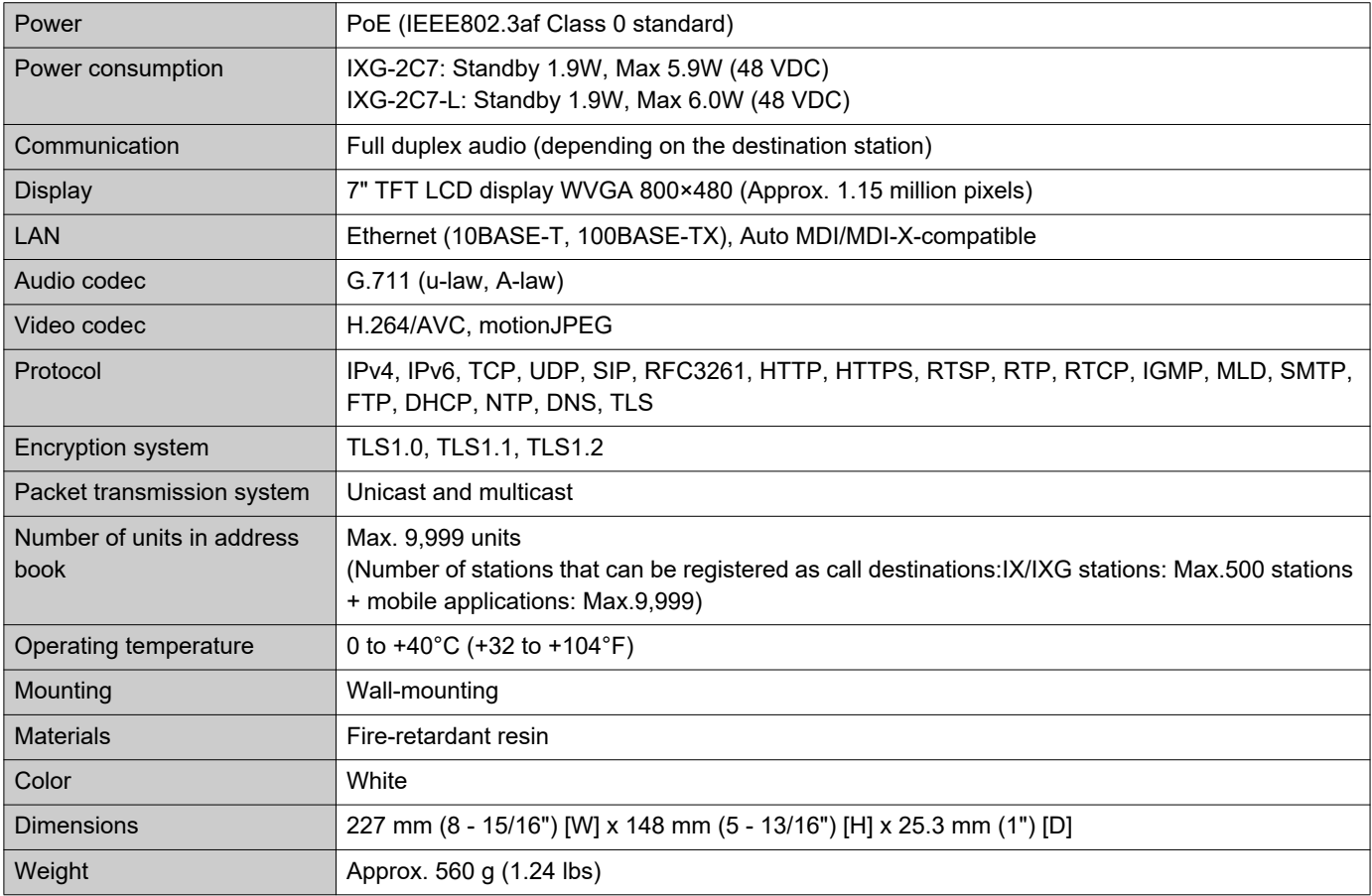

## <span id="page-46-2"></span>**Maintenance**

- Clean the station gently with a soft, dry cloth. For difficult stains, dip a soft cloth in neutral detergent diluted with water, wring it out well, and then clean unit.
- Use a soft, dry cloth (for use in wiping mirrors) when wiping the display.

#### $\mathbf{I}$ **Important**

• Do not use chemicals such as benzene or paint thinner. You may damage the surface of the device, or cause discoloration.

### <span id="page-47-1"></span><span id="page-47-0"></span>**Notice regarding the software**

Use of the software installed on this product has received direct or indirect authorization from third parties.

(1) Apache License 2.0

This software includes Google Protocol Buffers.

You may obtain a copy of the License at "<http://www.apache.org/licenses/LICENSE-2.0>".

Please be noted that a portion of this software is made by changing or modifying original source files. (2) bzip2 and libbzip2 License

This file is a part of bzip2 and/or libbzip2, a program and library for lossless, block-sorting data compression.

Copyright (C) 1996-2002 Julian R Seward. All rights reserved.

Redistribution and use in source and binary forms, with or without modification, are permitted provided that the following conditions are met:

1. Redistributions of source code must retain the above copyright notice, this list of conditions and the following disclaimer.

2. The origin of this software must not be misrepresented; you must not claim that you wrote the original software. If you use this software in a product, an acknowledgment in the product documentation would be appreciated but is not required.

3. Altered source versions must be plainly marked as such, and must not be misrepresented as being the original software.

4. The name of the author may not be used to endorse or promote products derived from this software without specific prior written permission.

THIS SOFTWARE IS PROVIDED BY THE AUTHOR "AS IS" AND ANY EXPRESS OR IMPLIED WARRANTIES, INCLUDING, BUT NOT LIMITED TO, THE IMPLIED WARRANTIES OF MERCHANTABILITY AND FITNESS FOR A PARTICULAR PURPOSE ARE DISCLAIMED.

IN NO EVENT SHALL THE AUTHOR BE LIABLE FOR ANY DIRECT, INDIRECT, INCIDENTAL, SPECIAL, EXEMPLARY, OR CONSEQUENTIAL DAMAGES (INCLUDING, BUT NOT LIMITED TO, PROCUREMENT OF SUBSTITUTE GOODS OR SERVICES; LOSS OF USE, DATA, OR PROFITS; OR BUSINESS INTERRUPTION) HOWEVER CAUSED AND ON ANY THEORY OF LIABILITY, WHETHER IN CONTRACT, STRICT LIABILITY, OR TORT (INCLUDING NEGLIGENCE OR OTHERWISE) ARISING IN ANY WAY OUT OF THE USE OF THIS SOFTWARE, EVEN IF ADVISED OF THE POSSIBILITY OF SUCH DAMAGE.

(3) GPL/LGPL

This product includes software components subject to the GPL/LGPL.

Details can be found at the following links. <http://www.gnu.org/licenses/gpl.html>

<http://www.gnu.org/licenses/lgpl.html>

Customers can obtain, modify, and re-distribute the source code of the software components according to the GPL/LGPL.

Please see the website below for information on how to obtain related source code and confirm GPL/LGPL. <http://www.aiphone.co.jp/data/software/source/gpl/download/ixg/>

\* Be sure to read the following before downloading.

<<Please confirm>>

- According to GPL/LGPL, the source code of the software components is not guaranteed, including warranty on "merchantability" or "suitability for a particular purpose."
- The source code of the software components is provided "as is" and based on the GPL/LGPL.
- Please note that we cannot answer questions regarding the content of the source code of the software components.
- (4) ISC License
	- Copyright (c) 2004-2011 by Internet Systems Consortium, Inc. ("ISC")

Copyright (c) 1995-2003 by Internet Software Consortium Permission to use, copy, modify, and/or distribute this software for any purpose with or without fee is hereby granted, provided that the above copyright notice and this permission notice appear in all copies.

THE SOFTWARE IS PROVIDED "AS IS" AND ISC DISCLAIMS ALL WARRANTIES WITH REGARD TO THIS SOFTWARE INCLUDING ALL IMPLIED WARRANTIES OF MERCHANTABILITY AND FITNESS. IN NO EVENT SHALL ISC BE LIABLE FOR ANY SPECIAL, DIRECT, INDIRECT, OR CONSEQUENTIAL DAMAGES OR ANY DAMAGES WHATSOEVER RESULTING FROM LOSS OF USE, DATA OR PROFITS, WHETHER IN AN ACTION OF CONTRACT, NEGLIGENCE OR OTHER TORTIOUS ACTION, ARISING OUT OF OR IN CONNECTION WITH THE USE OR PERFORMANCE OF THIS SOFTWARE.

#### (5) MIT License

Copyright (c) 2018 Aiphone co.,Ltd.

Released under the MIT license.

Permission is hereby granted, free of charge, to any person obtaining a copy of this software and associated documentation files (the "Software"), to deal in the Software without restriction, including without limitation the rights to use, copy, modify, merge, publish, distribute, sublicense, and/or sell copies of the Software, and to permit persons to whom the Software is furnished to do so, subject to the following conditions:

The above copyright notice and this permission notice shall be included in all copies or substantial portions of the Software.

THE SOFTWARE IS PROVIDED "AS IS", WITHOUT WARRANTY OF ANY KIND, EXPRESS OR IMPLIED, INCLUDING BUT NOT LIMITED TO THE WARRANTIES OF MERCHANTABILITY, FITNESS FOR A PARTICULAR PURPOSE AND NONINFRINGEMENT.

IN NO EVENT SHALL THE AUTHORS OR COPYRIGHT HOLDERS BE LIABLE FOR ANY CLAIM, DAMAGES OR OTHER LIABILITY, WHETHER IN AN ACTION OF CONTRACT, TORT OR OTHERWISE, ARISING FROM, OUT OF OR IN CONNECTION WITH THE SOFTWARE OR THE USE OR OTHER DEALINGS IN THE SOFTWARE.

(6) NTP License

Copyright (c) University of Delaware 1992-2011

Permission to use, copy, modify, and distribute this software and its documentation for any purpose with or without fee is hereby granted, provided that the above copyright notice appears in all copies and that both the copyright notice and this permission notice appear in supporting documentation, and that the name University of Delaware not be used in advertising or publicity pertaining to distribution of the software without specific, written prior permission.

The University of Delaware makes no representations about the suitability this software for any purpose.

It is provided "as is" without express or implied warranty.

(7) OpenSSL License

Copyright (c) 1998-2011 The OpenSSL Project. All rights reserved.

Redistribution and use in source and binary forms, with or without modification, are permitted provided that the following conditions are met:

- (a) Redistributions of source code must retain the above copyright notice, this list of conditions and the following disclaimer.
- (b) Redistributions in binary form must reproduce the above copyright notice, this list of conditions and the following disclaimer in the documentation and/or other materials provided with the distribution.
- (c) All advertising materials mentioning features or use of this software must display the following acknowledgment:

"This product includes software developed by the OpenSSL Project for use in the OpenSSL Toolkit. ([http://](http://www.openssl.org/) [www.openssl.org/\)](http://www.openssl.org/)"

- (d) The names "OpenSSL Toolkit" and "OpenSSL Project" must not be used to endorse or promote products derived from this software without prior written permission. For written permission, please contact opensslcore@openssl.org.
- (e) Products derived from this software may not be called "OpenSSL" nor may "OpenSSL" appear in their names without prior written permission of the OpenSSL Project.
- (f) Redistributions of any form whatsoever must retain the following acknowledgment: "This product includes software developed by the OpenSSL Project for use in the OpenSSL Toolkit ([http://](http://www.openssl.org/) [www.openssl.org/\)](http://www.openssl.org/)"

THIS SOFTWARE IS PROVIDED BY THE OpenSSL PROJECT "AS IS'' AND ANY EXPRESSED OR IMPLIED WARRANTIES, INCLUDING, BUT NOT LIMITED TO, THE IMPLIED WARRANTIES OF MERCHANTABILITY AND FITNESS FOR A PARTICULAR PURPOSE ARE DISCLAIMED.

IN NO EVENT SHALL THE OpenSSL PROJECT OR ITS CONTRIBUTORS BE LIABLE FOR ANY DIRECT, INDIRECT, INCIDENTAL, SPECIAL, EXEMPLARY, OR CONSEQUENTIAL DAMAGES (INCLUDING, BUT NOT LIMITED TO, PROCUREMENT OF SUBSTITUTE GOODS OR SERVICES;

LOSS OF USE, DATA, OR PROFITS; OR BUSINESS INTERRUPTION) HOWEVER CAUSED AND ON ANY THEORY OF LIABILITY, WHETHER IN CONTRACT, STRICT LIABILITY, OR TORT (INCLUDING NEGLIGENCE OR OTHERWISE) ARISING IN ANY WAY OUT OF THE USE OF THIS SOFTWARE, EVEN IF ADVISED OF THE POSSIBILITY OF SUCH DAMAGE.

(8) Original SSLeay License

Copyright (C) 1995-1998 Eric Young (eay@cryptsoft.com). All rights reserved.

Redistribution and use in source and binary forms, with or without modification, are permitted provided that the following conditions are met:

- (a) Redistributions of source code must retain the copyright notice, this list of conditions and the following disclaimer.
- (b) Redistributions in binary form must reproduce the above copyright notice, this list of conditions and the following disclaimer in the documentation and/or other materials provided with the distribution.
- (c) All advertising materials mentioning features or use of this software must display the following acknowledgment:

"This product includes cryptographic software written by Eric Young (eay@cryptsoft.com)" The word 'cryptographic' can be left out if the routines from the library being used are not cryptographic related :-).

(d) If you include any Windows specific code (or a derivative thereof) from the apps directory (application code) you must include an acknowledgment:

"This product includes software written by Tim Hudson (tjh@cryptsoft.com)"

THIS SOFTWARE IS PROVIDED BY ERIC YOUNG "AS IS'' AND ANY EXPRESS OR IMPLIED WARRANTIES, INCLUDING, BUT NOT LIMITED TO, THE IMPLIED WARRANTIES OF MERCHANTABILITY AND FITNESS FOR A PARTICULAR PURPOSE ARE DISCLAIMED. IN NO EVENT SHALL THE AUTHOR OR CONTRIBUTORS BE LIABLE FOR ANY DIRECT, INDIRECT, INCIDENTAL, SPECIAL, EXEMPLARY, OR CONSEQUENTIAL DAMAGES (INCLUDING, BUT NOT LIMITED TO, PROCUREMENT OF SUBSTITUTE GOODS OR SERVICES; LOSS OF USE, DATA, OR PROFITS; OR BUSINESS INTERRUPTION) HOWEVER CAUSED AND ON ANY THEORY OF LIABILITY, WHETHER IN CONTRACT, STRICT LIABILITY, OR TORT (INCLUDING NEGLIGENCE OR OTHERWISE) ARISING IN ANY WAY OUT OF THE USE OF THIS SOFTWARE, EVEN IF ADVISED OF THE POSSIBILITY OF SUCH DAMAGE.

The license and distribution terms for any publicly available version or derivative of this code cannot be changed. i.e. this code cannot simply be copied and put under another distribution license [including the GNU Public License.]

This product includes cryptographic software written by Eric Young (eay@cryptsoft.com).

(9) RSA Message-Digest License

Copyright (C) 1990, RSA Data Security, Inc. All rights reserved.

License to copy and use this software is granted provided that it is identified as the "RSA Data Security, Inc. MD5 Message-Digest Algorithm" in all material mentioning or referencing this software or this function.

License is also granted to make and use derivative works provided that such works are identified as "derived from the RSA Data Security, Inc. MD5 Message-Digest Algorithm" in all material mentioning or referencing the derived work.

RSA Data Security, Inc. makes no representations concerning either the merchantability of this software or the suitability of this software for any particular purpose.

It is provided "as is" without express or implied warranty of any kind.

These notices must be retained in any copies of any part of this documentation and/or software.

Please be noted that this software is derived from the RSA Data Security, Inc. MD5 Message-Digest Algorithm. (10) zlib License

zlib.h -- interface of the 'zlib' general purpose compression library version 1.2.5, April 19th, 2010 Copyright (C) 1995-2010 Jean-loup Gailly and Mark Adler

This software is provided 'as-is', without any express or implied warranty.

In no event will the authors be held liable for any damages arising from the use of this software. Permission is granted to anyone to use this software for any purpose, including commercial applications, and to alter it and redistribute it freely, subject to the following restrictions:

- (a) The origin of this software must not be misrepresented; you must not claim that you wrote the original software. If you use this software in a product, an acknowledgment in the product documentation would be appreciated but is not required.
- (b) Altered source versions must be plainly marked as such, and must not be misrepresented as being the original software.
- (c) This notice may not be removed or altered from any source distribution.

Jean-loup Gailly jloup@gzip.org Mark Adler madler@alumni.caltech.edu

See the following website for source code including changes for software that has been authorized under the above licenses.

<http://www.aiphone.co.jp/data/software/source/gpl/download/ixg/>

\* Be sure to read the following before downloading.

<<Please confirm>>

– Please note that we cannot answer questions regarding the content of the source code of the software components.

#### (11) tslib

This software uses tslib ([https://github.com/libts/tslib\)](https://github.com/libts/tslib), which is distributed according to the LGPL. Customers can obtain, modify, and re-distribute the source code of the software components according to the LGPL.

The source code is provided at the following website.

<http://www.aiphone.co.jp/data/software/source/gpl/download/ixg/>

See the following website for the License Agreement and Copyright Notice. <https://github.com/libts/tslib/blob/master/COPYING>

Please confirm the following when downloading.

<<Please confirm>>

- According to the LGPL, no guarantees are provided for the source code of the software components, including no guarantees of "merchantability" or "suitability for a particular purpose."
- Please note that we cannot answer questions regarding the content of the source code of the software components.
- You are responsible for Internet access fees, line use fees, and any other charges incurred while accessing this website or downloading software.

# <span id="page-51-1"></span><span id="page-51-0"></span>**REGULATIONS**

FCC

This device complies with part 15 of the FCC Rules. Operation is subject to the following two conditions: (1) This device may not cause harmful interference, and (2) this device must accept any interference received, including interference that may cause undesired operation.

NOTE: This equipment has been tested and found to comply with the limits for a Class B digital device, pursuant to part 15 of the FCC Rules. These limits are designed to provide reasonable protection against harmful interference in a residential installation. This equipment generates, uses and can radiate radio frequency energy and, if not installed and used in accordance with the instructions, may cause harmful interference to radio communications. However, there is no guarantee that interference will not occur in a particular installation. If this equipment does cause harmful interference to radio or television reception, which can be determined by turning the equipment off and on, the user is encouraged to try to correct the interference by one or more of the following measures:

- Reorient or relocate the receiving antenna.
- Increase the separation between the equipment and receiver.
- Connect the equipment into an outlet on a circuit different from that to which the receiver is connected.
- Consult the dealer or an experienced radio/TV technician for help.

### **Supplier's Declaration of Conformity 47CFR §2.1077 Compliance Information**

#### **Unique Identifier:**

Trade Name : AIPHONE Model : IXG-2C7, IXG-2C7-L, IXG-DM7, IXG-DM7-HID, IXG-MK, IXGW-LC, IXGW-GW

#### **Responsible Party – U.S. Contact Information**

Company Name : AIPHONE CORPORATION Location of Office : 6670 185th Ave NE, Redmond, WA, 98052, USA Telephone Number : (800) 692-0200 Email Address : tech@aiphone.com Website : <https://www.aiphone.com/home>

#### **FCC Compliance Statement**

This device complies with Part 15 of the FCC Rules. Operation is subject to the following two conditions: (1) This device may not cause harmful interference, and (2) this device must accept any interference received, including interference that may cause undesired operation.

#### INDUSTRY CANADA CAN ICES-3 (B)/NMB-3(B)

#### **WEEE**

The object area of  $\mathbb{\overline{X}}$  is the EU.

### <span id="page-52-0"></span>**WARRANTY**

Aiphone warrants its products to be free from defects of material and workmanship under normal use and service for a period of 2 years after delivery to the ultimate user and will repair free of charge or replace at no charge, should it become defective upon which examination shall disclose to be defective and under warranty. Aiphone reserves unto itself the sole right to make the final decision whether there is a defect in materials and/or workmanship; and whether or not the product is within the warranty. This warranty shall not apply to any Aiphone product which has been subject to misuse, neglect, accident, power surge, or to use in violation of instructions furnished, nor extended to units which have been repaired or altered outside of the factory. This warranty does not cover batteries or damage caused by batteries used in connection with the unit. This warranty covers bench repairs only, and any repairs must be made at the shop or place designated in writing by Aiphone. This warranty is limited to the standard specifications listed in the operation manual. This warranty does not cover any supplementary function of a third party product that is added by users or suppliers. Please note that any damage or other issues caused by failure of function or interconnection with Aiphone products is also not covered by this warranty. Aiphone will not be responsible for any costs incurred involving on site service calls. Aiphone will not provide compensation for any loss or damage incurred by the breakdown or malfunction of its products during use, or for any consequent inconvenience or losses that may result.

#### Available at

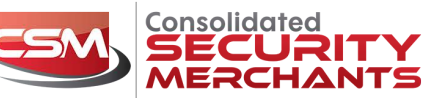

#### VIC: Melbourne

Unit 144, Axxess Corporate Park, Unit 1, 52-60 Roberts Road,<br>45 Gilby Road, Mt Waverley Greenacre, NSW 2190<br>Melbourne, VIC 3149 Tel: 02 9890 5300<br>PH: 03 9558 8455 Fax: 02 9890 5600<br>FAX: 03 9558 8466 Emlai:<br>FAX: 03 9558 846 Email:<br>Email:<br>sales.vic@csmerchants.com.au

sales.nsw@csmerchants.com.au Email:

NSW: Sydney

#### QLD: Brisbane

Unit 1, 107 Da Vinci Business Park<br>2-6 Leonardo Drive, Brisbane Airport<br>Eagle Farm, QLD 4007<br>Tel: 07 3552 5966<br>Fax: 07 3552 5977 sales.qld@csmerchants.com.au

#### **SA: Adelaide**

Unit 1, 60 Grove Avenue,<br>Marleston, SA 5033<br>Tel: 08 8297 5555 Fax: 08 8297 5500<br>Email: sales.sa@csmerchants.com.au sales.wa@csmerchants.com.au

### www.csmerchants.com.au ABN: 33 618 009 680

**Tasmania** 

sales@k

Phone: 1300 663 904

**WA: Perth** 

Unit 4, 103 Erindale Road,<br>Balcatta, WA, 6021<br>Tel: 08 9344 2555 Fax: 08 9344 3555<br>Email:

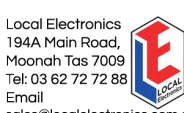

−<br>m.a∟